# 2020

ΠΑΝΕΠΙΣΤΗΜΙΟ

ΔΥΤΙΚΗΣ ΑΤΤΙΚΗΣ

UNIVERSITY OF WEST ATTICA

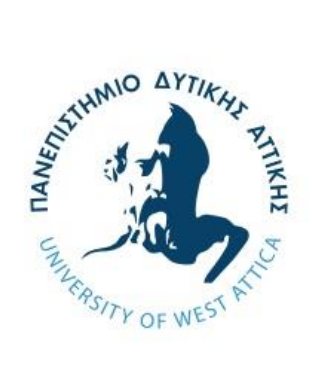

# Πολυνόη - Οδηγίες κατάθεσης εργασίας στο Ιδρυματικό Αποθετήριο

Elidoc Systems & Services

# Περιεχόμενα

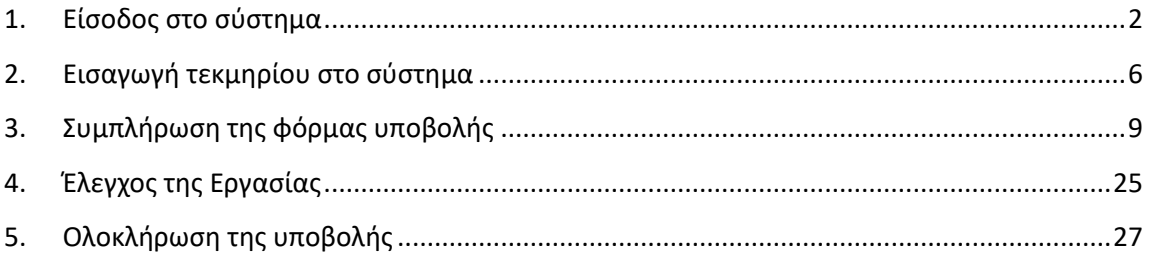

# Κατάθεση εργασίας στο Ιδρυματικό Αποθετήριο

Ο παρών οδηγός παρουσιάζει αναλυτικά τη διαδικασία κατάθεσης μιας Πτυχιακής ή Μεταπτυχιακής εργασίας ή Διδακτορικής διατριβής στο Ιδρυματικό Αποθετήριο Πολυνόη του Πανεπιστημίου Δυτικής Αττικής.

# <span id="page-2-0"></span>1.Είσοδος στο σύστημα

- 1. Ανοίγουμε ένα γνωστό φυλλομετρητή (browser) όπως Mozilla Firefox, Chrome, Internet Explorer, Safari, Opera και εισάγουμε τη διεύθυνση της εφαρμογής: <https://polynoe.lib.uniwa.gr/>
- 2. Με την εισαγωγή της σωστής διεύθυνσης εμφανίζεται η **πρώτη σελίδα** της εφαρμογής:

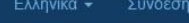

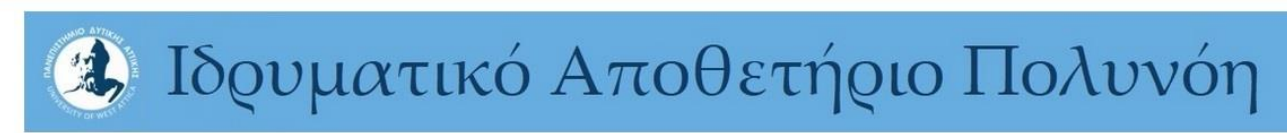

**A** Ιδρυματικό Αποθετήριο Πανεπιστημίου Δυτικής Απικής

## Πολυνόη

Το Ιδρυματικό Αποθετήριο είναι μια ψηφιακή υπηρεσία που συγκεντρώνει, τεκμηριώνει και προβάλλει την επιστημονική παραγωγή τ Ιδρύματος. Τα αποθετήρια αποτελούν σημαντικά εργαλεία για την διατήρηση του κληροδοτήματος ενός οργανισμού, καθώς διευκολύνουν την ψηφιακή διατήρηση και την ακαδημαϊκή εττικοινωνία. Η λειτουργία του Ιδρυματικού Αποθετηρίου Δυτικής Απικής συντονίζεται από την Πανεπιστημιακή μονάδα των Βιβλιοθηκών

## Κοινότητες στο Αποθετήριο

Επιλέξτε κοινότητα για να πλοηγηθείτε στις συλλογές της.

ΣΧΟΛΗ ΔΗΜΟΣΙΑΣ ΥΓΕΙΑΣ

ΣΧΟΛΗ ΔΙΟΙΚΗΤΙΚΩΝ, ΟΙΚΟΝΟΜΙΚΩΝ & ΚΟΙΝΩΝΙΚΩΝ ΕΠΙΣΤΗΜΩΝ

ΣΧΟΛΗ ΕΠΙΣΤΗΜΩΝ ΤΡΟΦΙΜΩΝ

ΣΧΟΛΗ ΕΠΙΣΤΗΜΩΝ ΥΓΕΙΑΣ & ΠΡΟΝΟΙΑΣ

ΣΧΟΛΗ ΕΦΑΡΜΟΣΜΕΝΩΝ ΤΕΧΝΩΝ & ΠΟΛΙΤΙΣΜΟΥ

ΣΧΟΛΗ ΜΗΧΑΝΙΚΩΝ

Πρόσφατες Υποβολές

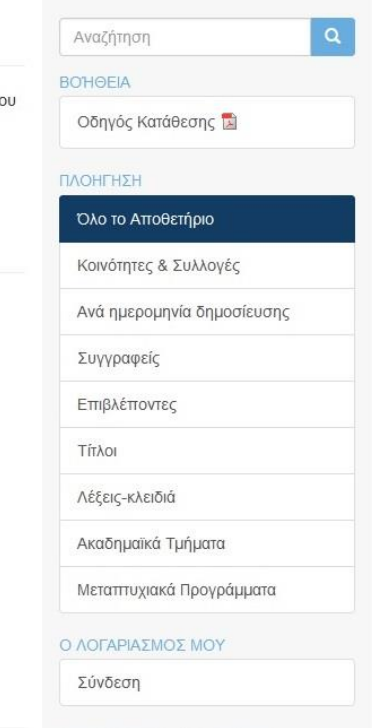

3. Η εφαρμογή εμφανίζεται στην γλώσσα που έχουμε προεπιλεγμένη στον φυλλομετρητή. Εάν θέλουμε να συνεχίσουμε π.χ. στα Αγγλικά, επιλέγουμε την γλώσσα από το επάνω δεξί μέρος της σελίδας. Στη συνέχεια συνδεόμαστε πατώντας στο σύνδεσμο «Σύνδεση».

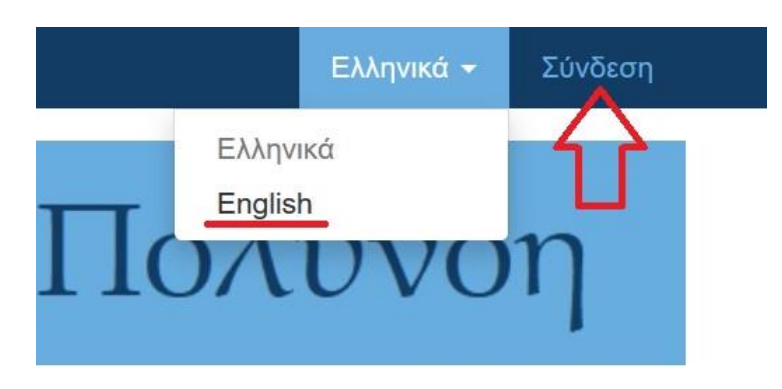

4. Αφού επιλέξουμε «Σύνδεση», εμφανίζεται η παρακάτω οθόνη στην οποία επιλέγουμε τη σύνδεση μέσω της **«Υπηρεσίας Ταυτοποίησης Ιδρύματος»**.

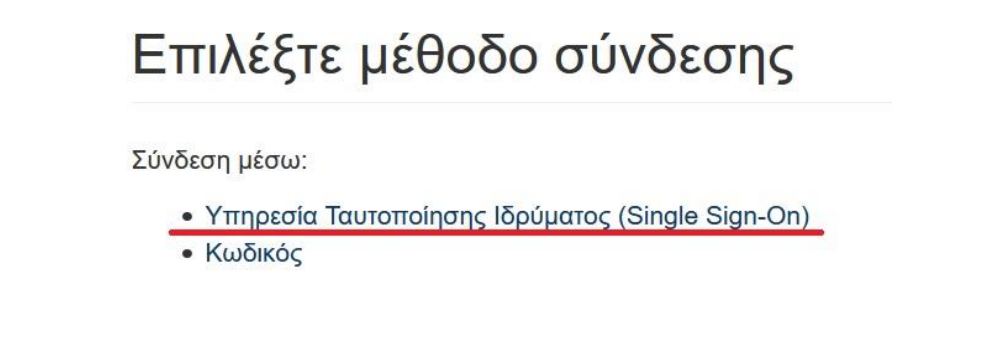

Μεταφερόμαστε αυτόματα στην ιστοσελίδα της Κεντρικής Υπηρεσίας Ταυτοποίησης του Πανεπιστημίου Δυτικής Αττικής κι εισάγουμε τα στοιχεία του ιδρυματικού μας λογαριασμού, δηλαδή το όνομα χρήστη και τον κωδικό μας.

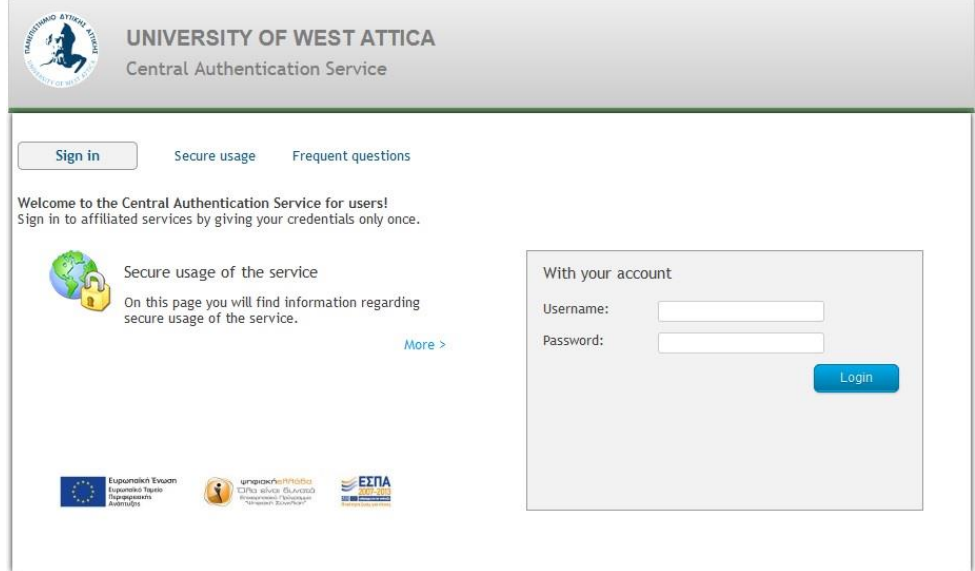

5. Με την επιτυχή εισαγωγή των στοιχείων ταυτοποίησης, μεταφερόμαστε στην αρχική σελίδα του Ιδρυματικού Αποθετηρίου:

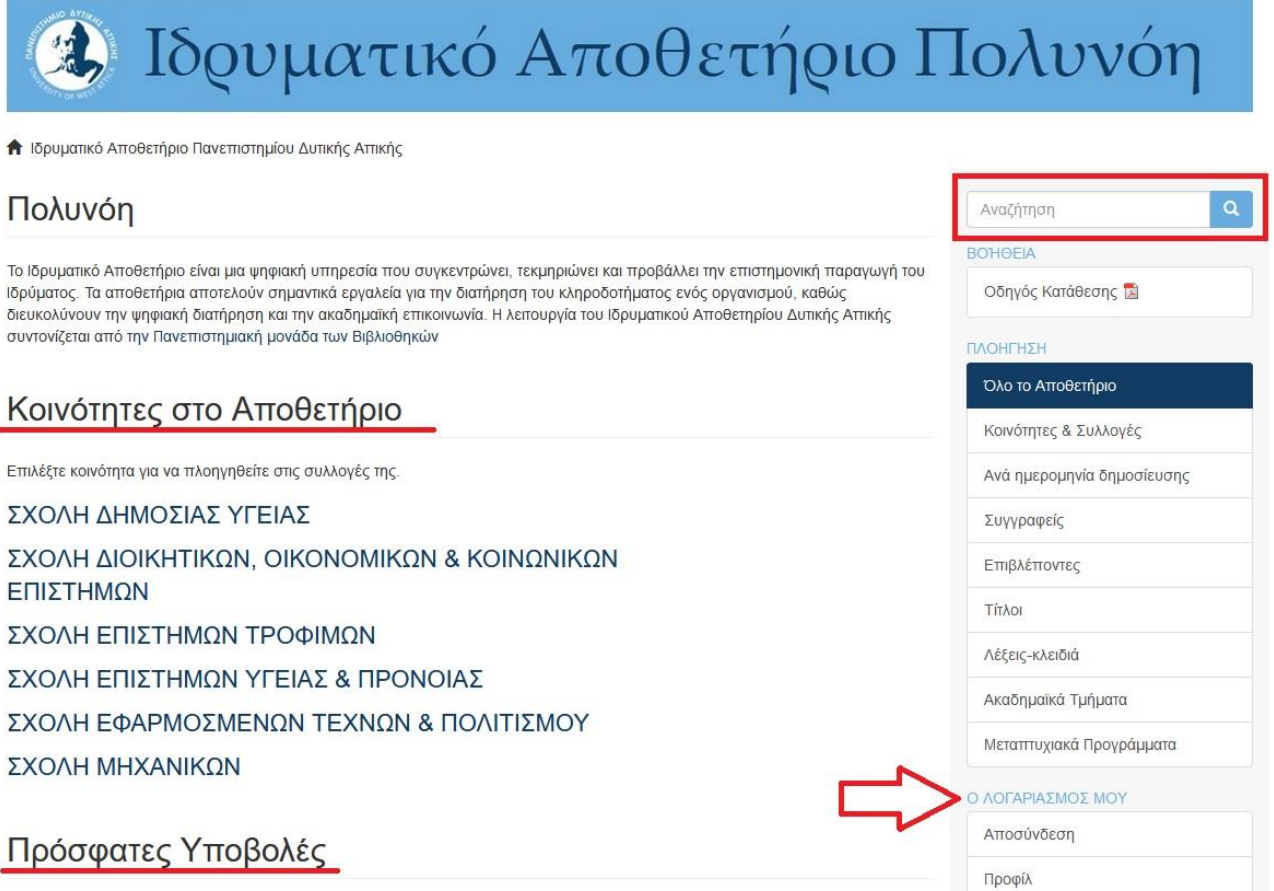

Τα στοιχεία που μας δίνονται σε αυτή την οθόνη είναι τα εξής:

#### **Κοινότητες στο Αποθετήριο**

Αφορούν τις γενικότερες κατηγορίες στις οποίες έχει ταξινομηθεί το υλικό, ανάλογα με τη Σχολή στην οποία έχει εκπονηθεί. Π.χ. αν πρόκειται για εργασία του τμήματος Μηχανικών Βιομηχανικής Σχεδίασης και Παραγωγής υπάγεται στην κοινότητα **Σχολή Μηχανικών**.

#### **Αναζήτηση**

Μπορούμε να αναζητήσουμε με κάποια λέξη κλειδί στο σύστημα π.χ. Οικονομία. Τα αποτελέσματα που επιστρέφει η αναζήτηση είναι οι εγγραφές στις οποίες περιέχεται η λέξη «Οικονομία», σε οποιοδήποτε από τα πεδία της καταχωρισμένης εγγραφής, είτε στο πλήρες κείμενό της.

#### **Πρόσφατες υποβολές**

Εμφανίζονται οι τίτλοι των πιο πρόσφατα καταχωρισμένων εγγραφών στην εφαρμογή.

#### **Πλοήγηση Σε όλο το Αποθετήριο**

Σε αυτόν τον πίνακα υπάρχουν όλες οι κατηγορίες με τις οποίες μπορούμε να πλοηγηθούμε στο σύστημα. Αν για παράδειγμα επιλέξουμε τη λέξη **Τίτλοι** θα μας παρουσιάσει όλους τους τίτλους που έχουν περαστεί στο σύστημα ή αν επιλέξουμε τη λέξη **Συγγραφείς** θα εμφανιστούν αλφαβητικά όλα τα ονόματα των συγγραφέων που έχουν καταχωριστεί στο σύστημα, κλπ.

Εάν θέλουμε να πλοηγηθούμε σε όλες τις εργασίες π.χ. του τμήματος Μηχανικών Βιομηχανικής Σχεδίασης και Παραγωγής, επιλέγουμε την πλοήγηση με Κοινότητες & Συλλογές

# Ιδρυματικό Αποθετήριο Πολυνόη

↑ Ιδρυματικό Αποθετήριο Πανεπιστημίου Δυτικής Απικής

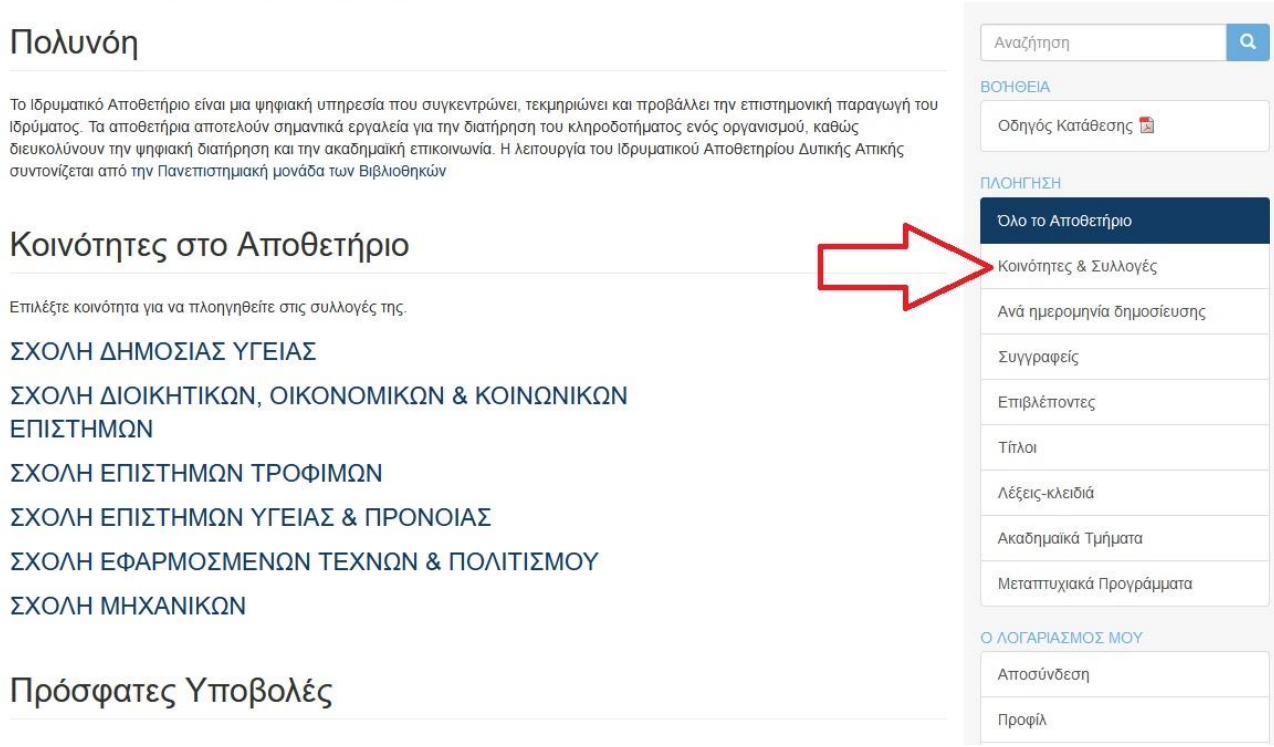

Κλικάροντας στο **Κοινότητες & Συλλογές**, μας εμφανίζει μία σελίδα με τις κοινότητες του αποθετηρίου. Για να μπορέσουμε να πλοηγηθούμε στα περιεχόμενα της κάθε κοινότητας θα πρέπει να την αναπτύξουμε, πατώντας το σύμβολο «+» στα αριστερά του ονόματός της. Αν για παράδειγμα επιλέξουμε την κοινότητα **ΣΧΟΛΗ ΜΗΧΑΝΙΚΩΝ** θα μας φέρει την παρακάτω σελίδα:

**Α** Ιδρυματικό Αποθετήριο Πανεπιστημίου Δυτικής Αττικής / Λίστα κοινοτήτων

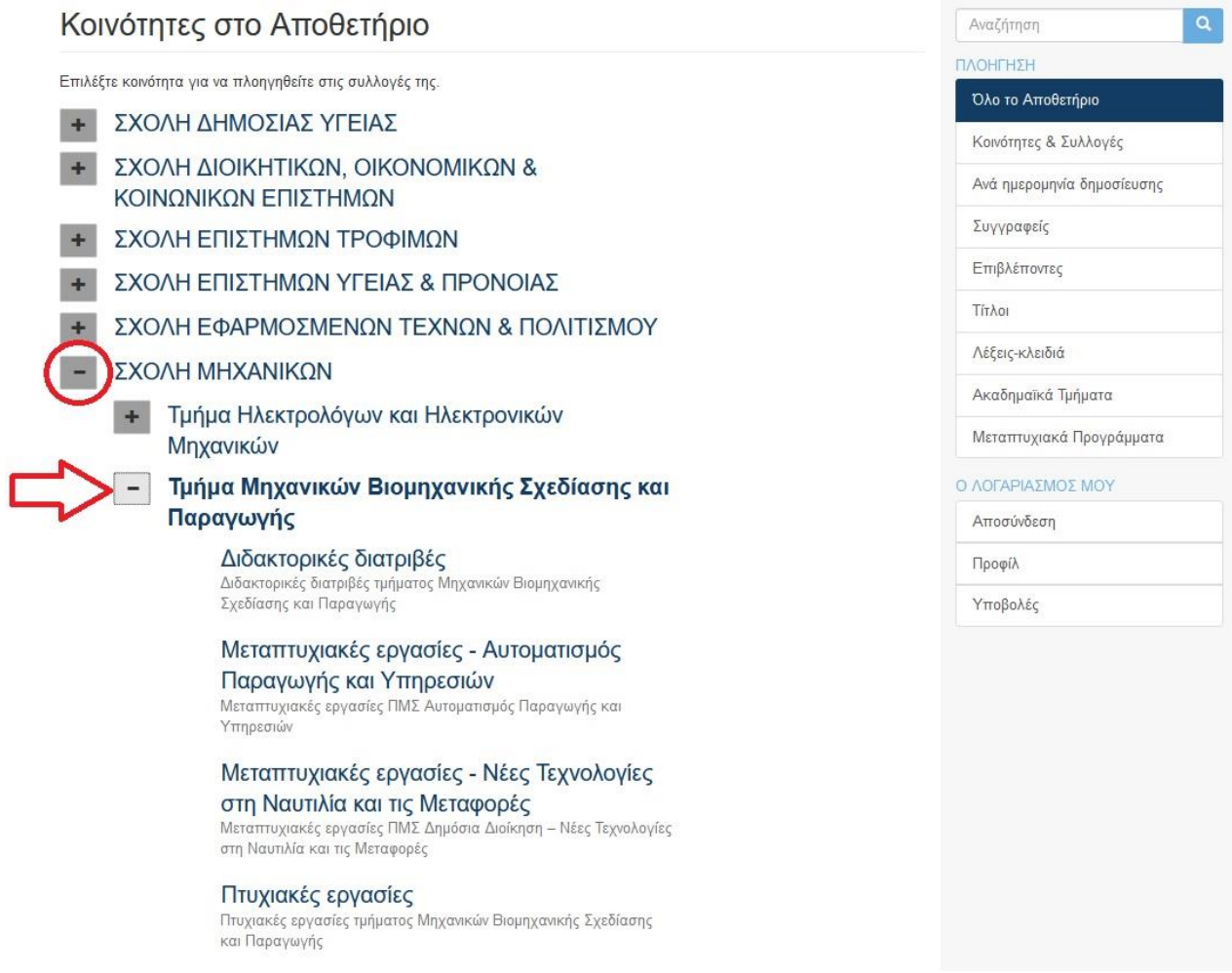

Επιλέγουμε από την αντίστοιχη κατηγορία εργασιών το είδος υλικού στο οποίο θέλουμε να πλοηγηθούμε. Π.χ. αν μας ενδιαφέρουν οι μεταπτυχιακές εργασίες του **ΠΜΣ Αυτοματισμός Παραγωγής και Υπηρεσιών**, τότε θα πρέπει να πατήσουμε πάνω στη συλλογή **Μεταπτυχιακές εργασίες - Αυτοματισμός Παραγωγής και Υπηρεσιών**.

# <span id="page-6-0"></span>2.Είσαγωγή τεκμηρίου στο σύστημα

Για να καταχωρίσουμε την εργασία μας επιλέγουμε **Υποβολές** από το μενού **Ο Λογαριασμός μου**, στο δεξί μέρος της οθόνης.

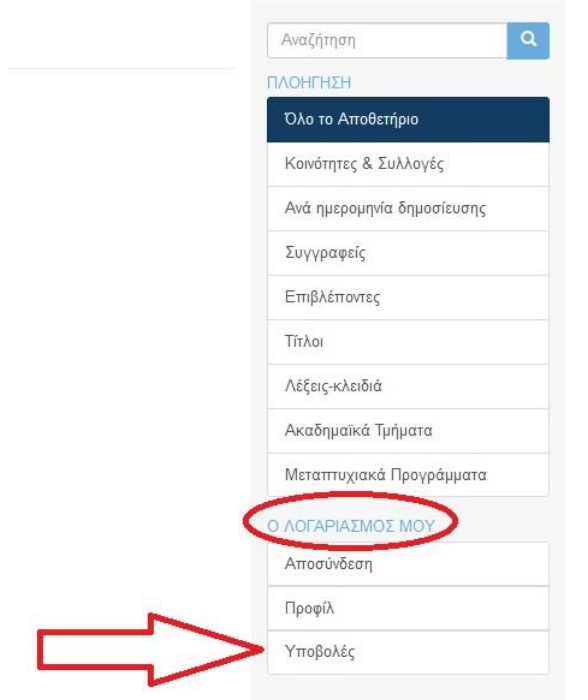

Μετά την ενεργοποίηση της εντολής εμφανίζει την ακόλουθη σελίδα:

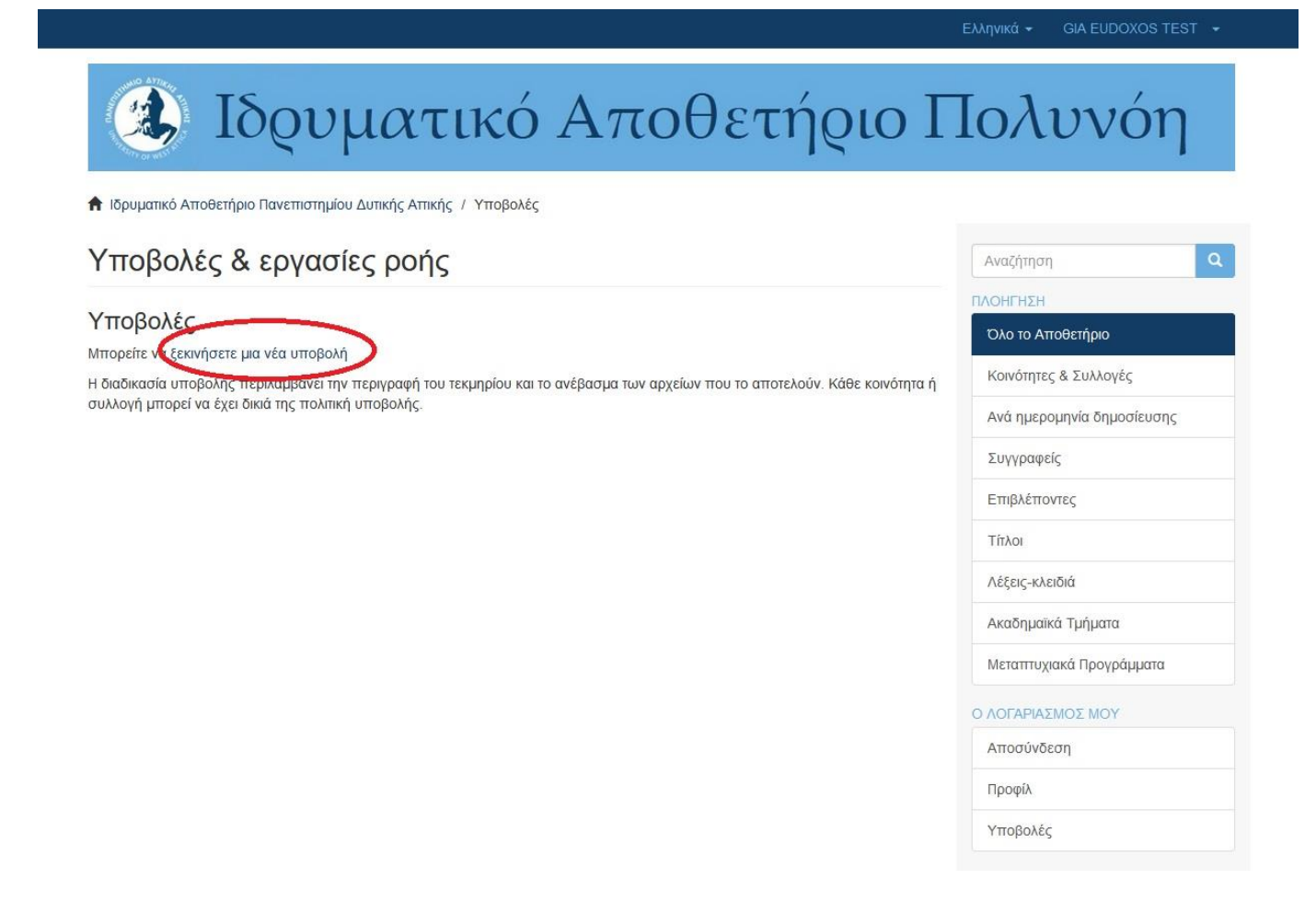

#### Πατάμε πάνω στο ξεκινήσετε μια νέα υποβολή και εμφανίζεται η ακόλουθη σελίδα:

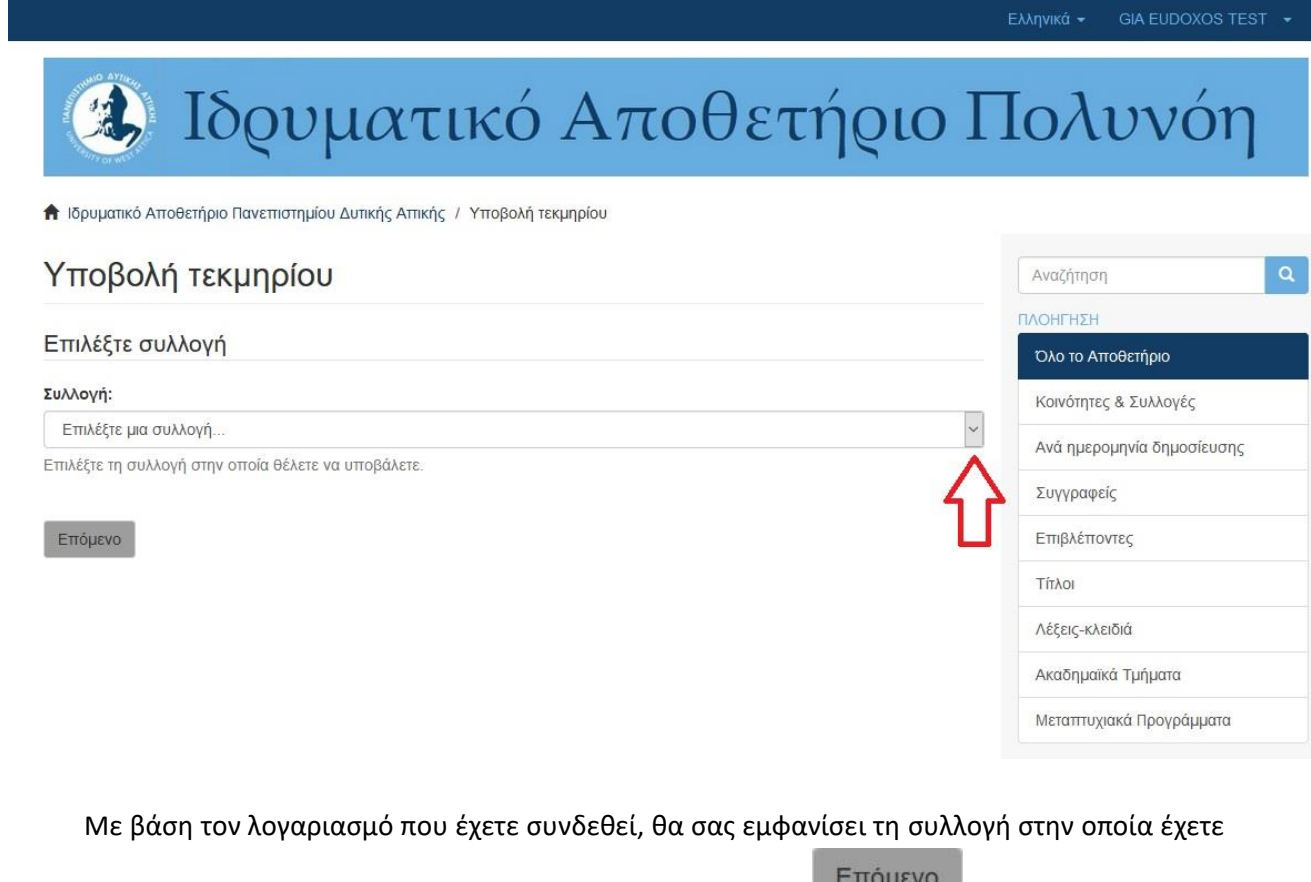

δικαίωμα υποβολής. Αφού την επιλέξετε πατήστε το κουμπί

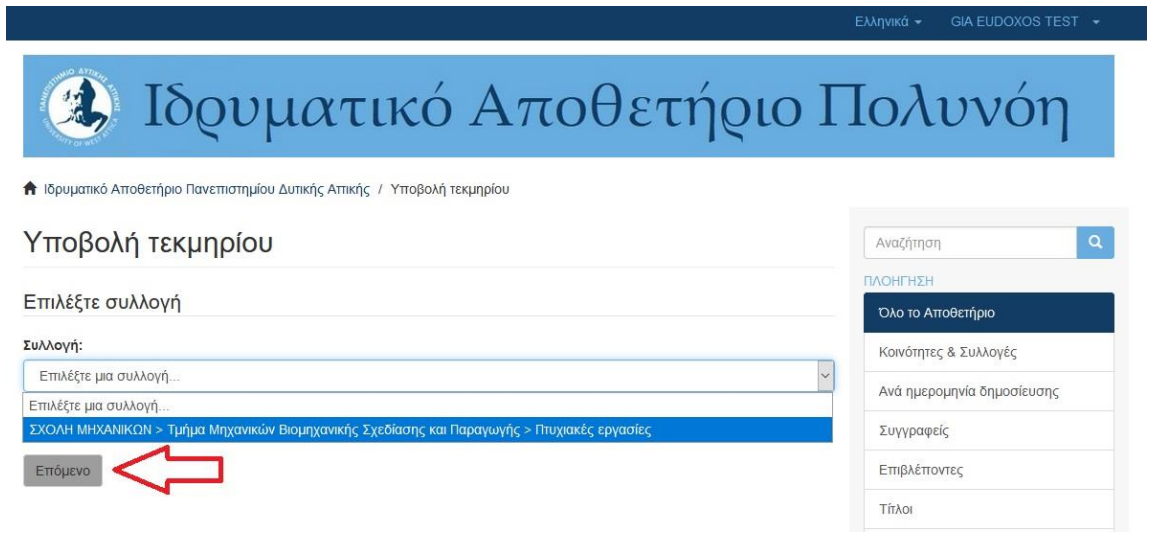

Στην περίπτωση που είστε μεταπτυχιακός φοιτητής παρακαλώ βεβαιωθείτε ότι επιλέγετε τη σωστή Συλλογή, που αντιστοιχεί στο Μεταπτυχιακό Πρόγραμμα που παρακολουθείτε, καθώς ο τίτλος του θα συμπληρωθεί αυτόματα.

Μετά την επιλογή της συλλογής μεταφερόμαστε στην πρώτη σελίδα υποβολής ενός νέου τεκμηρίου:

# Υποβολή τεκμηρίου

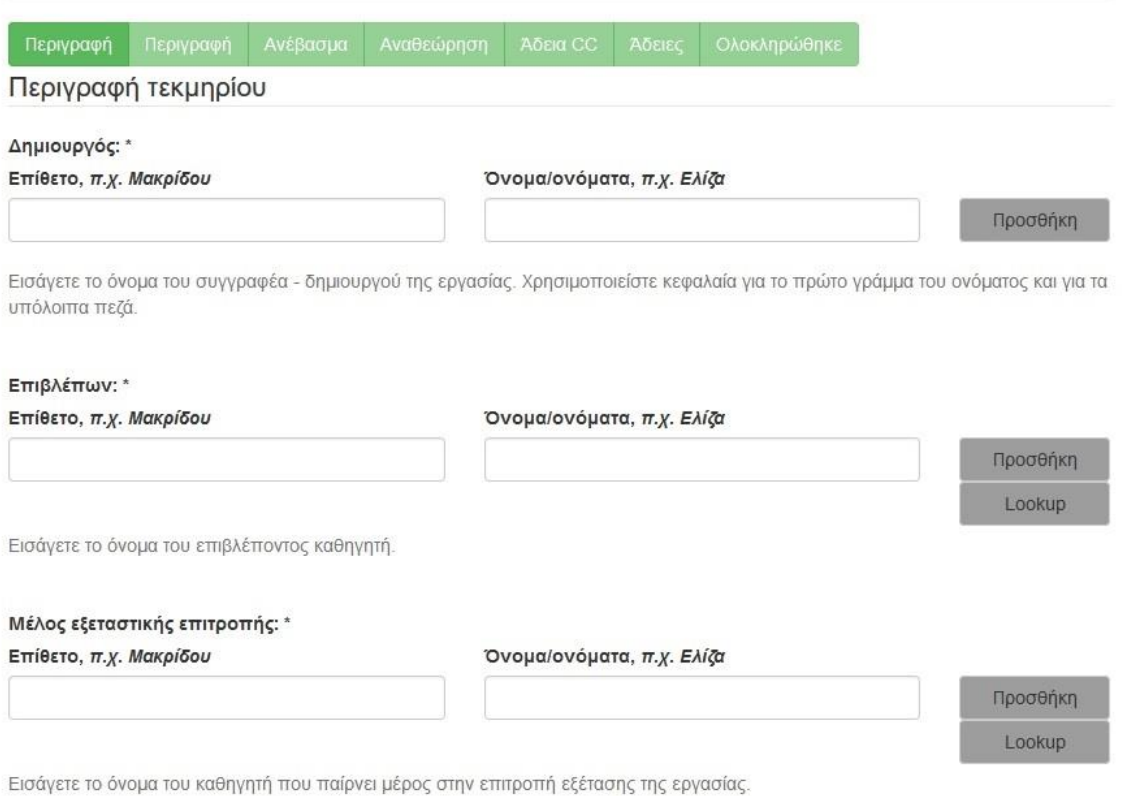

# <span id="page-9-0"></span>3.Συμπλήρωση της φόρμας υποβολής

Ας υποθέσουμε ότι θέλουμε να εισάγουμε στο Ιδρυματικό Αποθετήριο μια πτυχιακή εργασία του τμήματος Μηχανικών Βιομηχανικής Σχεδίασης και Παραγωγής. Αφού έχουμε επιλέξει τη σωστή Συλλογή, βρισκόμαστε στην **1 η Σελίδα** Υποβολής. Τα στοιχεία που θα μας ζητηθεί να συμπληρώσουμε στην **1 η Σελίδα** είναι τα εξής:

## **1) Συγγραφέας**

Εισάγουμε στα ελληνικά (εκτός κάποιων μεμονωμένων εξαιρέσεων) το ονοματεπώνυμο του συγγραφέα της εργασίας. Στο **πρώτο τετράγωνο** γράφουμε το **επώνυμο** με το αρχικό γράμμα στα κεφαλαία και τα υπόλοιπα πεζά ενώ στο **δεύτερο τετράγωνο** το **όνομα** του/της φοιτητή/τριας και πάλι γραμμένο με πεζοκεφαλαία.

Δημιουργός: \*

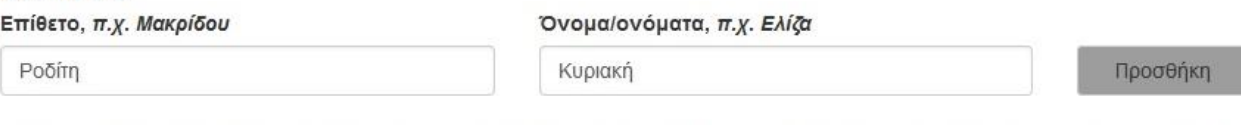

Εισάγετε το όνομα του συγγραφέα - δημιουργού της εργασίας. Χρησιμοποιείστε κεφαλαία για το πρώτο γράμμα του ονόματος και για τα υπόλοιπα πεζά.

in the second company of the second second in the second second second in the second second second second second second second second second second second second second second second second second second second second seco

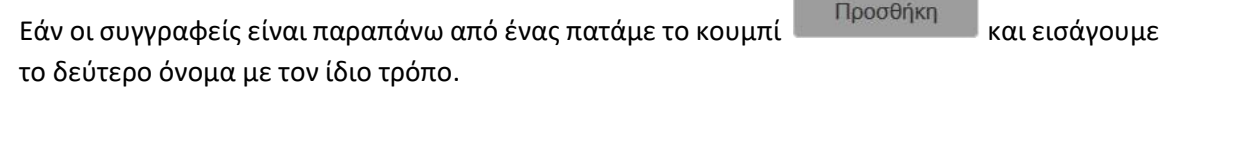

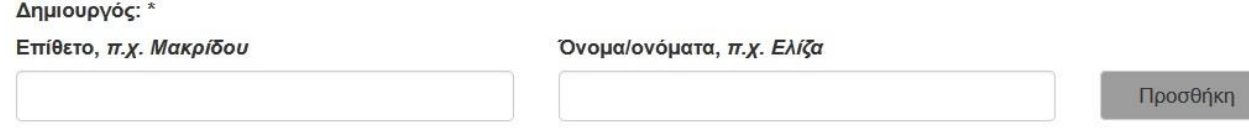

Εισάγετε το όνομα του συγγραφέα - δημιουργού της εργασίας. Χρησιμοποιείστε κεφαλαία για το πρώτο γράμμα του ονόματος και για τα υπόλοιπα πεζά.

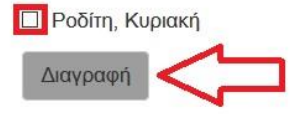

Σε περίπτωση που θέλουμε να αφαιρέσουμε ένα όνομα, τότε **κάνουμε κλικ στο πλαίσιο** που

βρίσκεται αριστερά από αυτό και πατάμε .

#### **2) Επιβλέπων καθηγητής**

Εισάγουμε το επίθετο και το όνομα του επιβλέποντα καθηγητή σε δύο τετράγωνα και πατάμε

Lookup

, ώστε να ελέγξουμε την ορθή γραφή του ονόματος.

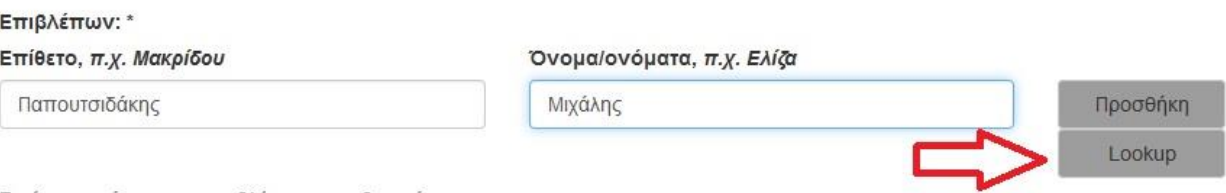

Εισάγετε το όνομα του επιβλέποντος καθηγητή.

Μόλις πατήσουμε το **Lookup** ανοίγει ένα νέο παράθυρο διαλόγου και το όνομα που εισαγάγαμε αναζητείται στη βάση των επιβλεπόντων καθηγητών.

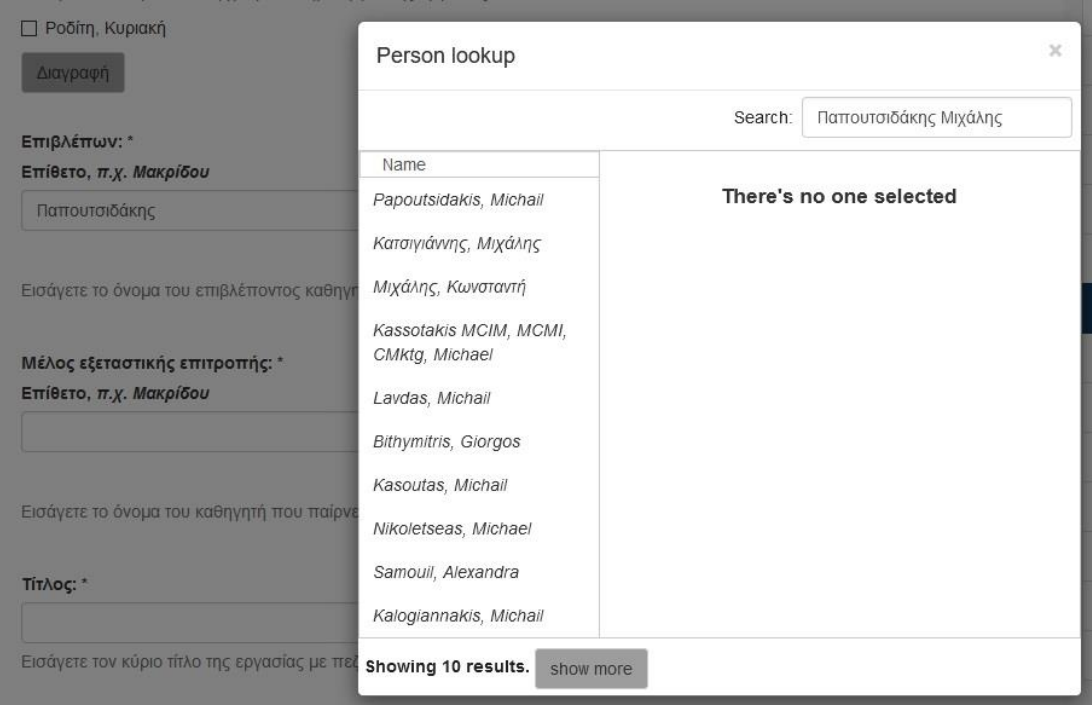

Εάν ο επιβλέπων καθηγητής έχει λάβει αναγνωριστικό ORCID ή το όνομα του έχει εισαχθεί και σε προηγούμενη καταχώριση θα εμφανιστεί στην αριστερή στήλη του παραθύρου, όπως

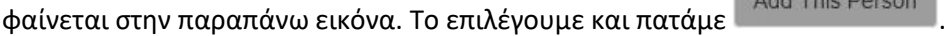

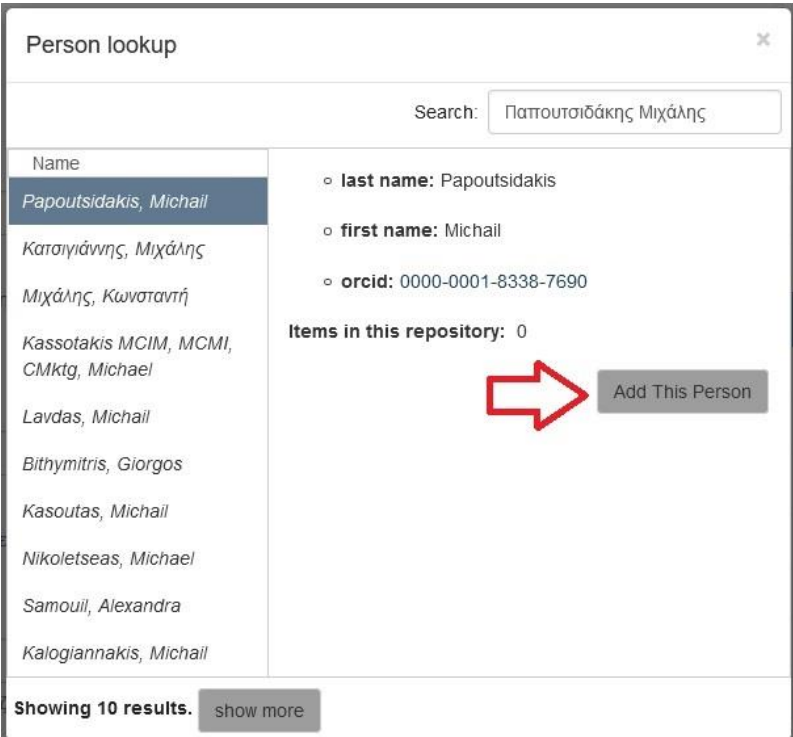

Το παράθυρο διαλόγου **Person Lookup** κλείνει και το όνομα του επιβλέποντα συμπληρώνεται στη φόρμα καταχώρισης ακριβώς όπως έχει καθιερωθεί σε προηγούμενη εγγραφή.

Επιλέγουμε κατά προτίμηση όνομα που είναι γραμμένο με *Italics,* διότι αυτό έχει αντιστοιχηθεί με ORCID. Εάν δεν εμφανιστεί κάποια τιμή γράψτε το όνομα με πεζοκεφαλαία και όσο πιο ολοκληρωμένα μπορείτε και θα ελεγχθεί από το προσωπικό της βιβλιοθήκης.

Για την προσθήκη περισσοτέρων επιβλεπόντων επιλέγουμε το **Προσθήκη** και επαναλαμβάνουμε την παραπάνω διαδικασία.

#### *Ως προς την αφαίρεση ονομάτων ισχύει ό,τι και στο πεδίο του Συγγραφέα.*

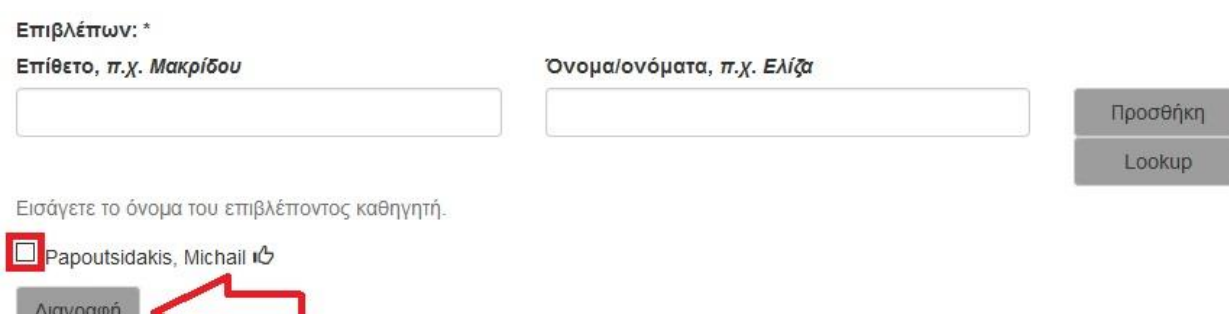

#### **3) Εξεταστική Επιτροπή**

.

Ομοίως, πληκτρολογούμε το όνομα του πρώτου μέλους της εξεταστικής επιτροπής και πατάμε

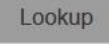

albadyl

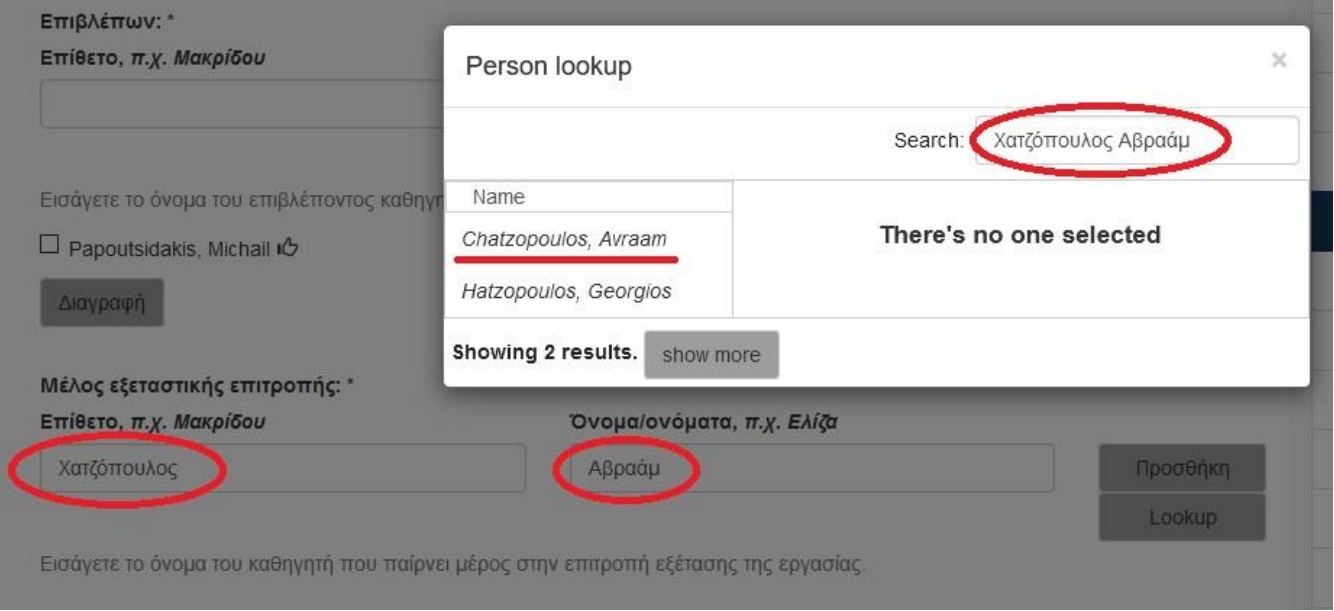

Επιλέγουμε το κατάλληλο όνομα και πατάμε .

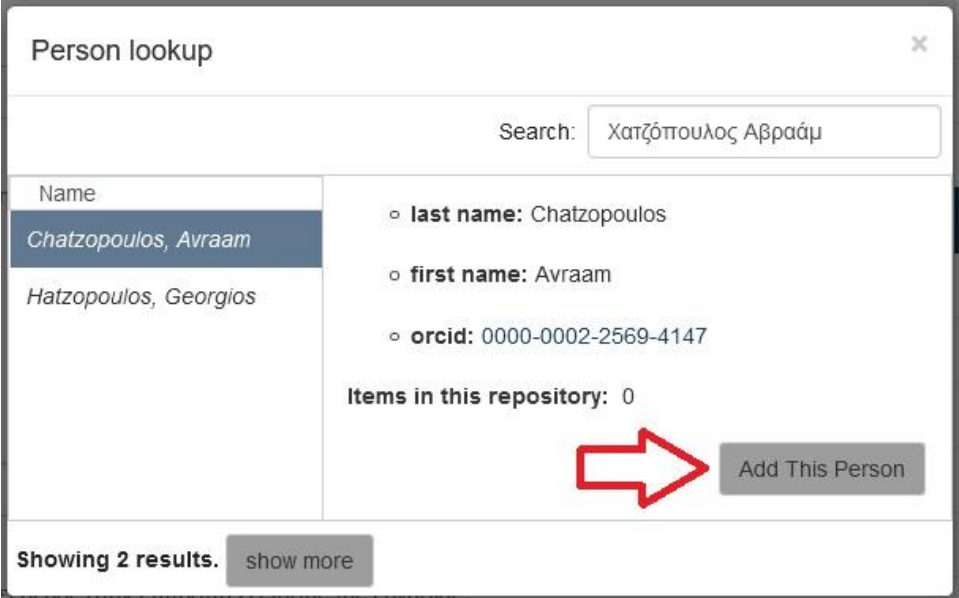

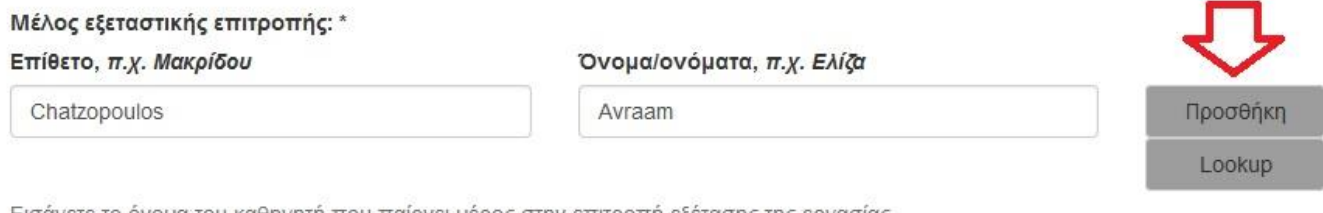

Εισάγετε το όνομα του καθηγητή που παίρνει μέρος στην επιτροπή εξέτασης της εργασίας.

Το όνομα που επιλέξαμε εισάγεται στη φόρμα μας.

## **4) Τίτλος**

Εισάγουμε τον τίτλο της εργασίας.

#### **Τίτλος:** \*

Η ρομποτική εξέλιξη

Εισάγετε τον κύριο τίτλο της εργασίας με πεζοκεφαλαία γράμματα. Προσοχή: Μην τα εισάγετε όλα κεφαλαία!

### **5) Μετάφραση τίτλου**

Συμπληρώνεται μόνο στην περίπτωση που o τίτλος της εργασίας δίνεται και σε κάποια άλλη γλώσσα.

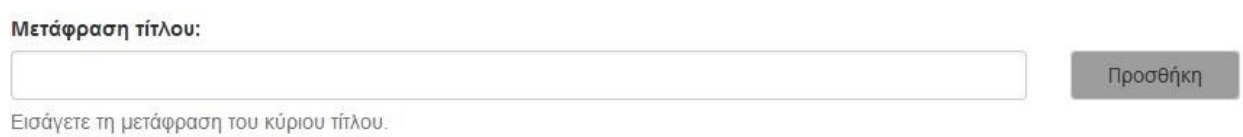

#### **6) Ημερομηνία κατάθεσης**

Εισάγουμε το έτος, το μήνα και την ημέρα εξέτασης της εργασίας. Ως υποχρεωτική πληροφορία θεωρείται **το έτος** και πρέπει να είναι πάντα συμπληρωμένο. Τα άλλα δύο υποπεδία είναι προαιρετικά.

#### Ημερομηνία δημοσίευσης: \*

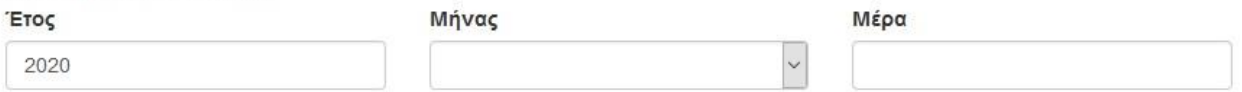

Παρακαλώ εισάγετε την ημερομηνία παρουσίασης της εργασίας σας στην τριμελή επιτροπή. Εάν δεν γνωρίζετε την ημέρα, συμπληρώστε μόνο τον μήνα και το έτος.

#### Η επιλογή του μήνα γίνεται από λίστα.

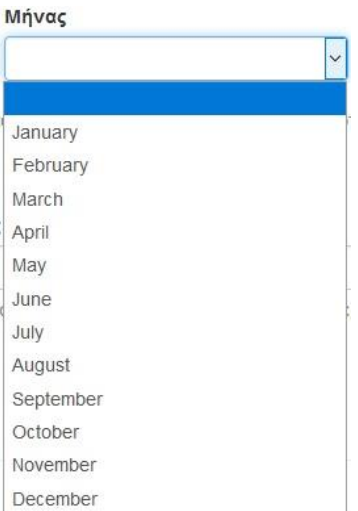

Μετά τη συμπλήρωση των πεδίων της πρώτης οθόνης πατάμε το κουμπί <sup>Επόμενο</sup> για να μεταβούμε στην επόμενη οθόνη συμπλήρωσης στοιχείων.

## **7) Επιλογή για τον αποκλεισμό του πλήρους κειμένου**

Επιλέξτε τον χρόνο που επιθυμείτε να καταστεί διαθέσιμο μέσω του Ιδρυματικού Αποθετηρίου το πλήρες κείμενο της εργασίας σας.

Για άμεση διάθεση ή για πρόσβαση μετά από 6 μήνες ή 12 μήνες, επιλέξτε στο παρακάτω πλαίσιο:

Επιλογή για τον αποκλεισμό του πλήρους κειμένου:

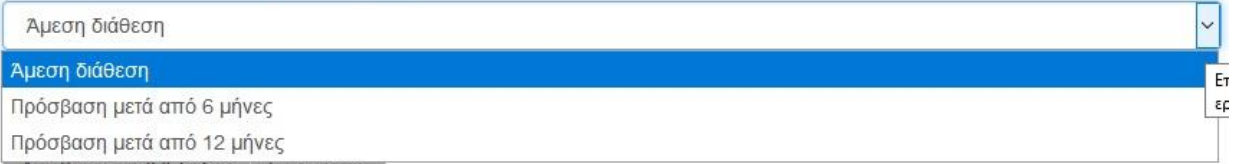

## **Σημείωση:**

Στην περίπτωση που επιλέξετε να εφαρμοστεί αποκλεισμός του πλήρους κειμένου της εργασίας, θα πρέπει η επιλογή σας να ενσωματωθεί στην Υπεύθυνη δήλωση του συγγραφέα και να έχει εγκριθεί από τον επιβλέποντα, με την μορφή της ψηφιακής του υπογραφής.

Μετά τη συμπλήρωση των πεδίων της πρώτης οθόνης πατάμε το κουμπί Επόμενο για να μεταβούμε στη δεύτερη οθόνη συμπλήρωσης στοιχείων.

Εάν επιθυμούμε να αποθηκεύσουμε την καταχώριση όπως έχει διαμορφωθεί έως τώρα

μπορούμε να επιλέξουμε .

Σε οποιοδήποτε χρόνο μπορούμε να την ανακτήσουμε από την σελίδα Υποβολές και να ολοκληρώσουμε την καταχώριση ή να την διαγράψουμε.

Τα στοιχεία που χρειάζεται να συμπληρωθούν στη **2<sup>η</sup> σελίδα** είναι:

#### **8) Γλώσσα**

Εισάγουμε την κύρια γλώσσα του κειμένου. Η επιλογή γίνεται από λίστα.

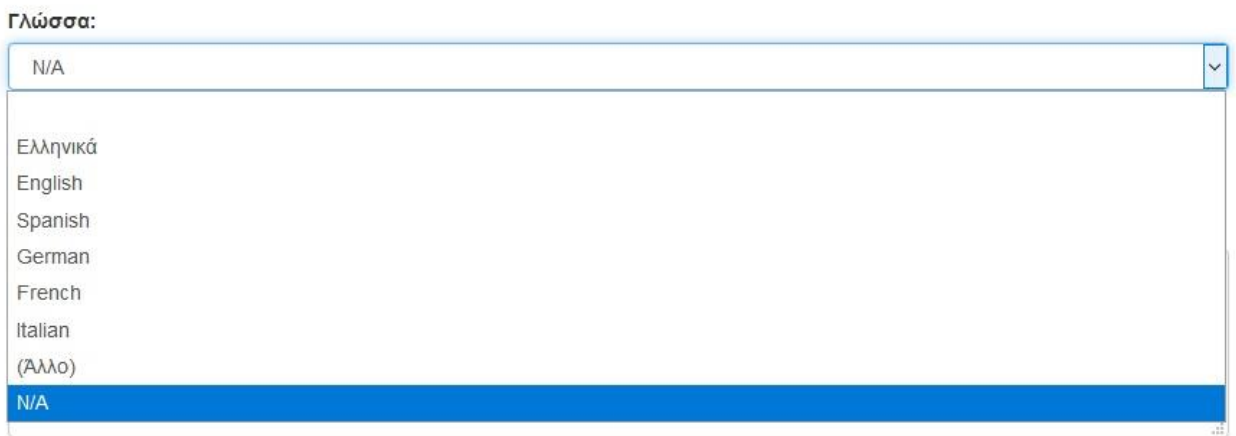

## **9) Περίληψη**

Σε αυτό το πεδίο εισάγουμε την περίληψη της εργασίας, εάν και εφόσον υπάρχει.

#### Περίληψη:

Βασικός σκοπός της παρούσας εργασίας είναι η βιβλιογραφική ανασκόπηση

Εισάγετε την περίληψη της εργασίας παρακάτω.

## **10) Περίληψη (Μεταφρασμένη)**

Σε αυτό το πεδίο εισάγουμε τη μετάφραση της περίληψης της εργασίας, εάν υπάρχει.

#### Περίληψη (Μεταφρασμένη):

The main purpose of this paper is the bibliographic review

Χρησιμοποιείται εάν η περίληψη είναι διαθέσιμη και σε δεύτερη γλώσσα.

## **11) Αριθμός σελίδων**

Εισάγουμε τον συνολικό αριθμό των σελίδων της εργασίας.

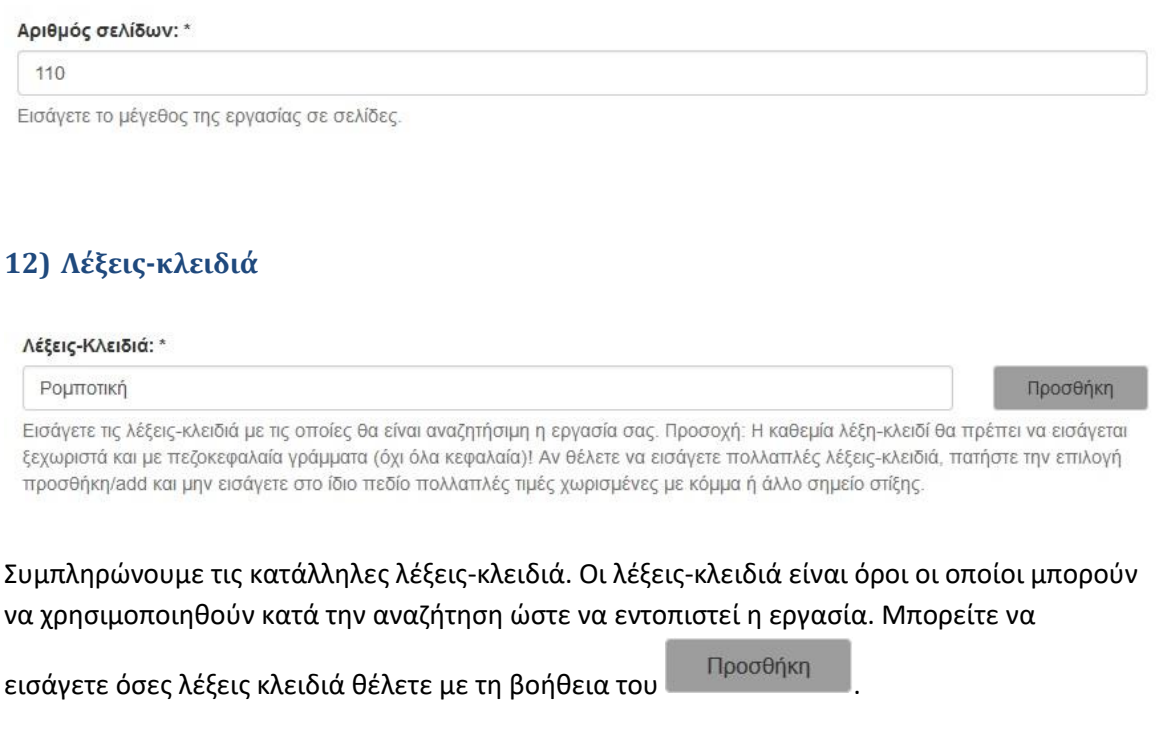

## **13) Σημείωση**

Χρησιμοποιείται στην περίπτωση που έχουμε κάποια πληροφορία στην εργασία μας η οποία δεν μπορεί να ενταχθεί σε κάποιο από τα υπόλοιπα πεδία.

Ως προς την προσθαφαίρεση λέξεων-κλειδιά ισχύει ό,τι και στο πεδίο του Συγγραφέα.

Άλλες Πληροφορίες:

Χρησιμοποιείται σε περίπτωση που υπάρχει κάποιο περιγραφικό σχόλιο που δεν εμπίπτει σε κάποια άλλη κατηγορία.

Μετά τη συμπλήρωση και του τελευταίου πεδίου πατάμε το **Επόμενο Και προχωράμε στο** επόμενο στάδιο της καταχώρισης που είναι το ανέβασμα του ψηφιακού αρχείου.

Στην 3**<sup>η</sup> Σελίδα** της φόρμας υποβολής ανεβάζουμε το αρχείο της εργασίας που καταχωρούμε.

To ψηφιακό αρχείο είναι το πλήρες κείμενο της εργασίας και πρέπει να το ανεβάζετε σαν **ένα ενιαίο αρχείο**.

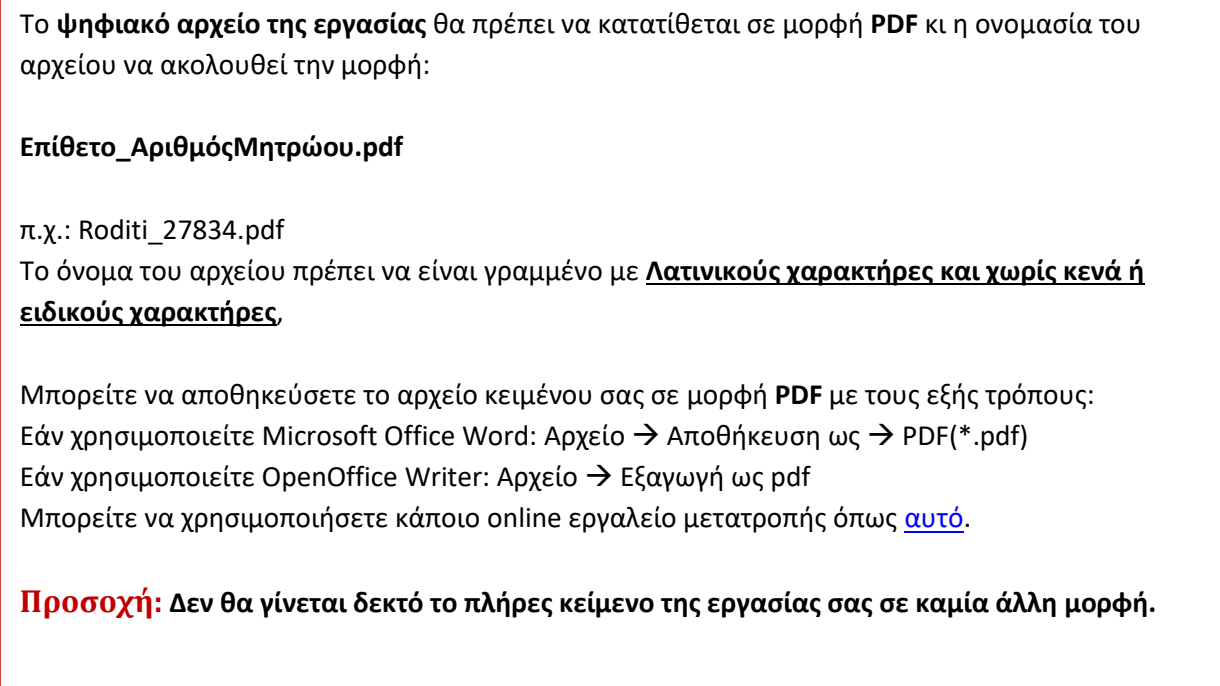

# Υποβολή τεκμηρίου

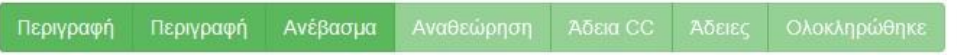

### Ανέβασμα αρχείου(-ων)

#### Αρχείο: \*

Browse... No file selected.

Παρακαλώ εισάγετε την πλήρη διαδρομή που αντιστοιχεί στη θέση του αρχείου στον υπολογιστή σας. Αν κάνετε κλικ στο "Πλοήγηση", ένα νέο παράθυρο θα σας επιτρέψει να διαλέξετε το αρχείο στον υπολογιστή σας. Το ψηφιακό αρχείο που θα ανεβάσετε πρέπει να είναι τύπου PDF. Προτείνεται να ονομάσετε το αρχείο με τον κωδικό του τμήματος σας και τον Α.Μ. σας, π.χ. civ\_27304

#### Περιγραφή αρχείου:

Αν επιθυμείτε μπορείτε να παρέχετε μια σύντομη περιγραφή του αρχείου, για παράδειγμα "Κύριο άρθρο", ή "Αποτελέσματα πειραματικών δεδομένων".

Ανέβασμα αρχείου & προσθήκη άλλου

Αποθήκευση & Έξοδος < Προηγούμενο Επόμενο >

Πατάμε το **ΒΓΟΝΝΕΕ...** και επιλέγουμε το αρχείο που θέλουμε να ανεβάσουμε ώστε να φορτωθεί (upload) στο Ιδρυματικό Αποθετήριο.

#### Ανέβασμα αρχείου(-ων)

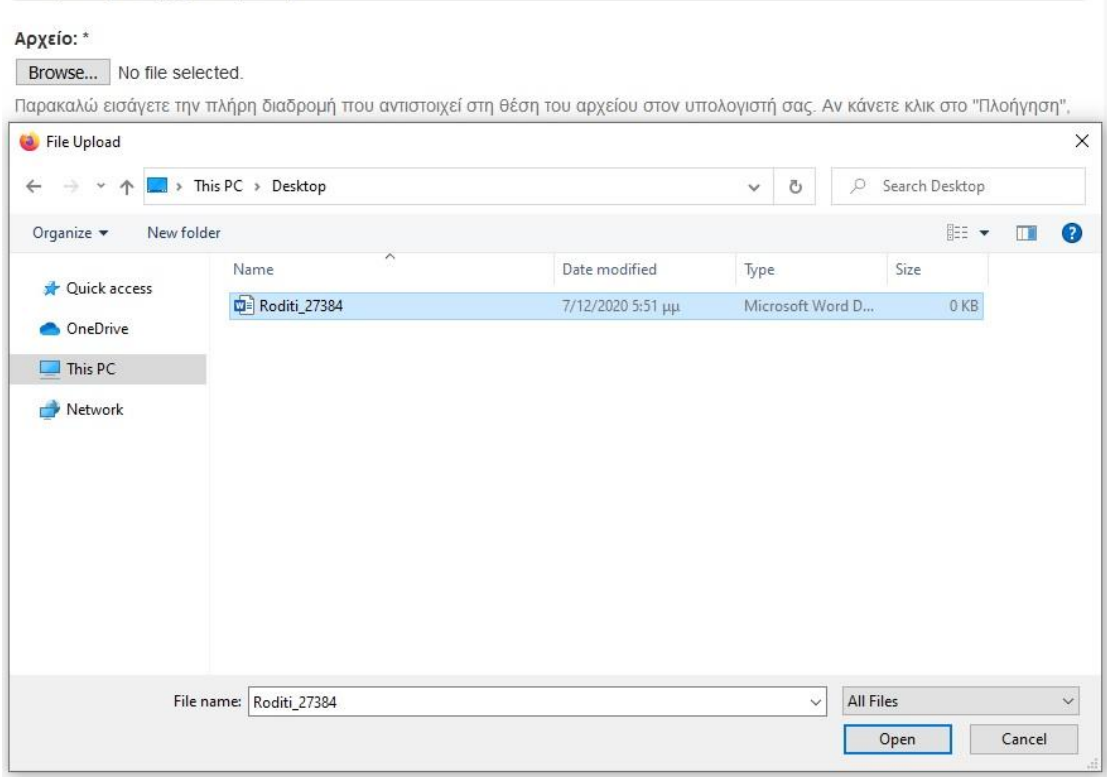

Όταν το όνομα του ψηφιακού αρχείου που επιλέξαμε, εμφανιστεί δίπλα από το **Β**rowse... δίνουμε μία σύντομη περιγραφή του περιεχομένου του ψηφιακού αρχείου, π.χ. *Πτυχιακή εργασία, Μεταπτυχιακή εργασία*, *Διδακτορική διατριβή* κ.α. και πατάμε το κουμπί

Ανέβασμα αρχείου & προσθήκη άλλου

.

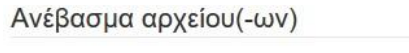

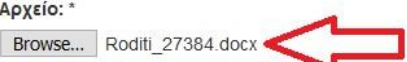

Παρακαλώ εισάγετε την πλήρη διαδρομή που αντιστοιχεί στη θέση του αρχείου στον υπολογιστή σας. Αν κάνετε κλικ στο "Πλοήγηση", ένα νέο παράθυρο θα σας επιτρέψει να διαλέξετε το αρχείο στον υπολογιστή σας. Το ψηφιακό αρχείο που θα ανεβάσετε πρέπει να είναι τύπου PDF. Προτείνεται να ονομάσετε το αρχείο με τον κωδικό του τμήματος σας και τον Α.Μ. σας, π.χ. civ\_27304

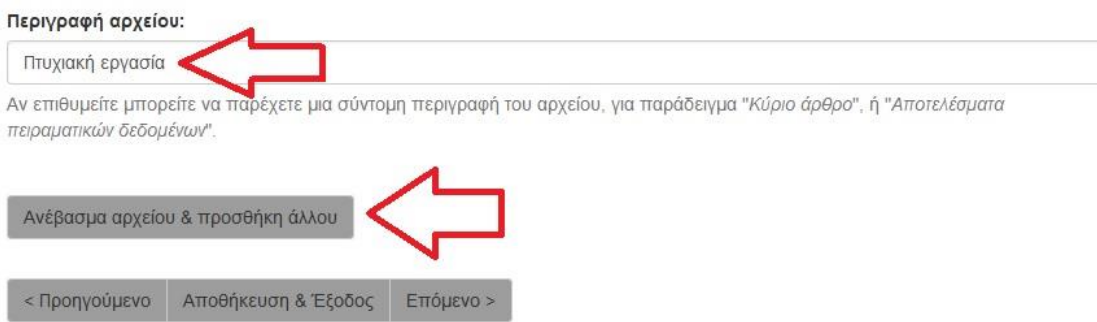

Όταν ολοκληρωθεί το ανέβασμα του αρχείου, θα ξαναφορτωθεί η οθόνη ανεβάσματος αρχείου και το όνομά του αρχείου θα εμφανίζεται στο τέλος της σελίδας.

#### Ανέβασμα αρχείου(-ων)

#### Αρχείο: \*

#### Browse... No file selected.

Παρακαλώ εισάγετε την πλήρη διαδρομή που αντιστοιχεί στη θέση του αρχείου στον υπολογιστή σας. Αν κάνετε κλικ στο "Πλοήγηση", ένα νέο παράθυρο θα σας επιτρέψει να διαλέξετε το αρχείο στον υπολογιστή σας. Το ψηφιακό αρχείο που θα ανεβάσετε πρέπει να είναι τύπου PDF. Προτείνεται να ονομάσετε το αρχείο με τον κωδικό του τμήματος σας και τον Α.Μ. σας, π.χ. civ 27304

#### Περιγραφή αρχείου:

Αν επιθυμείτε μπορείτε να παρέχετε μια σύντομη περιγραφή του αρχείου, για παράδειγμα "Κύριο άρθρο", ή "Αποτελέσματα πειραματικών δεδομένων".

Ανέβασμα αρχείου & προσθήκη άλλου

### Αρχεία που ανέβηκαν

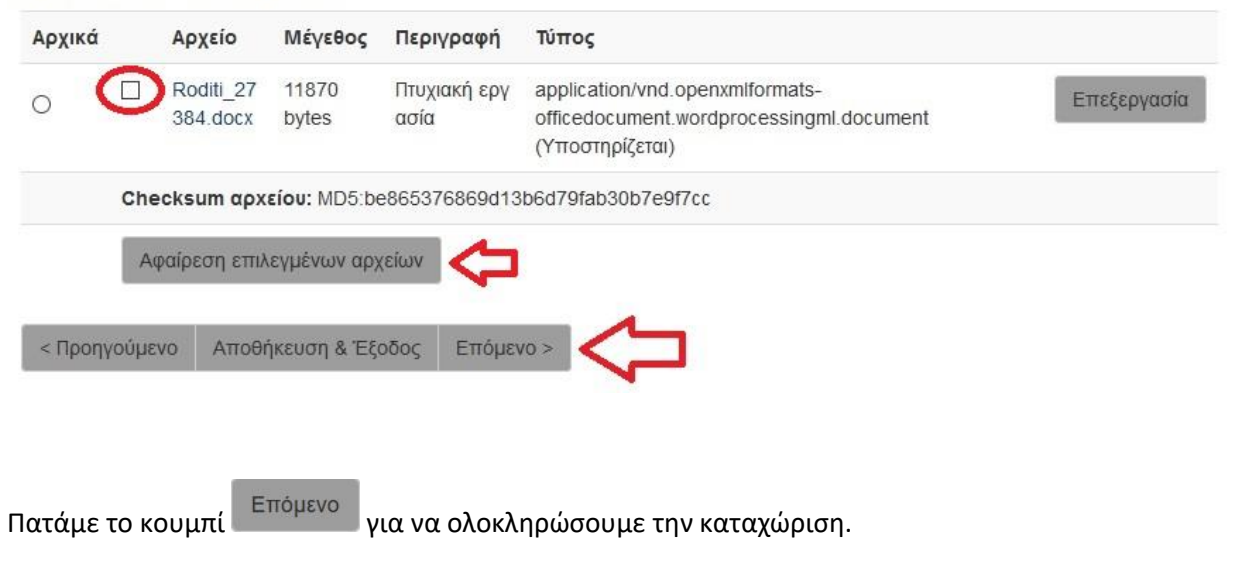

**Σημείωση**: Έχουμε την δυνατότητα φόρτωσης επιπλέον αρχείων, αν αυτό κρίνεται απαραίτητο, επιλέγοντας με το Browse το επόμενο αρχείο και πατώντας πάλι το «Ανέβασμα αρχείου & προσθήκη άλλου».

Επίσης έχουμε τη δυνατότητα **αφαίρεσης του αρχείου** επιλέγοντας το τετράγωνο πλαίσιο αριστερά από το όνομα του αρχείου και πατώντας στη συνέχεια αφαίρεση επιλεγμένων αρχείων.

## **4<sup>η</sup> Σελίδα. Αναθεώρηση υποβολής**

Σε αυτή την οθόνη φαίνονται συγκεντρωμένα όλα τα στοιχεία της εγγραφής που έχουμε εισάγει μέχρι στιγμής στην εφαρμογή και μας δίνεται η **δυνατότητα ελέγχου και διόρθωσης** κάποιου πεδίου.

# Υποβολή τεκμηρίου

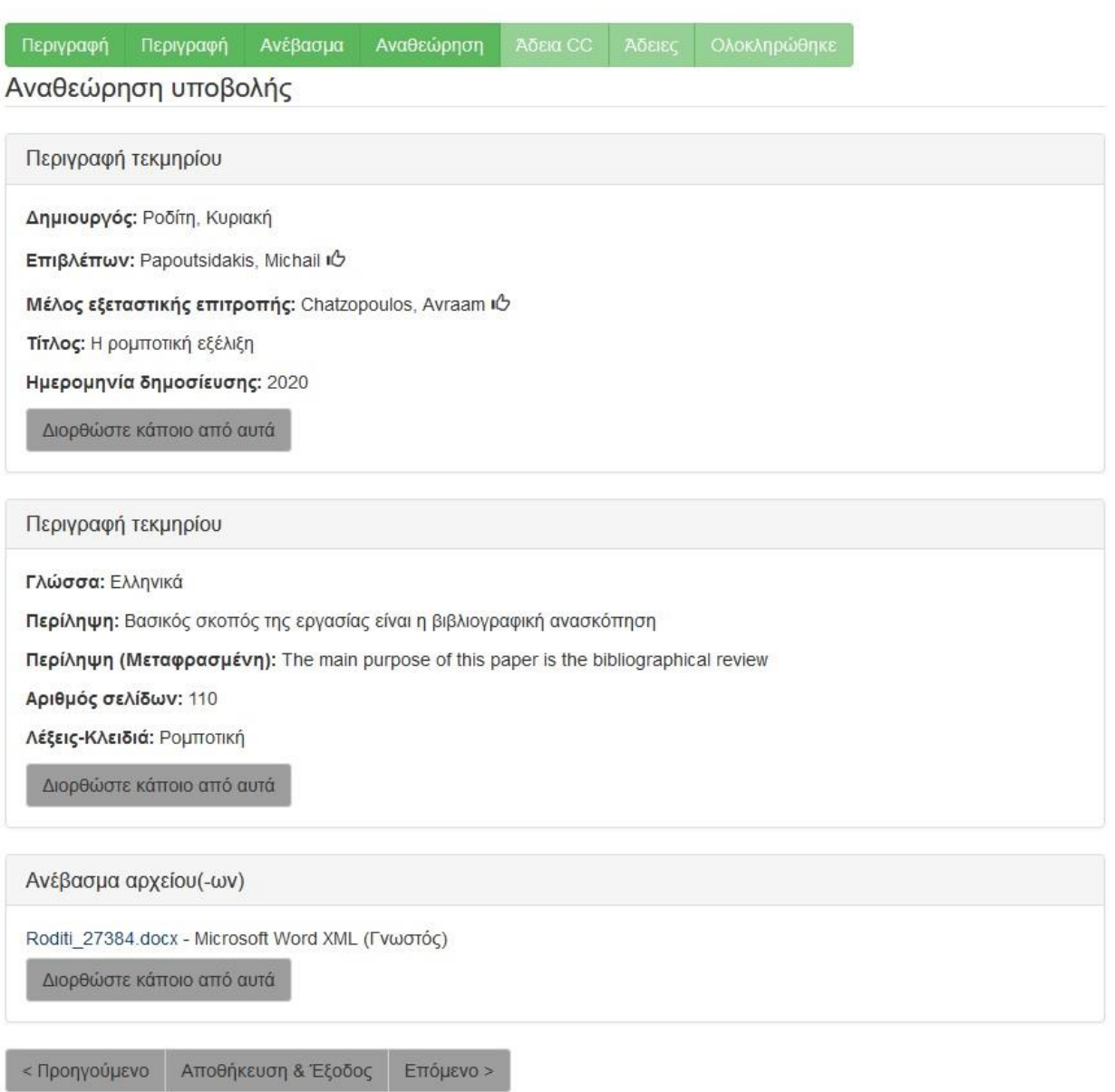

Το κάθε τετράγωνο πληροφοριών αντιστοιχεί στην κάθε σελίδα με τα στοιχεία που συμπληρώσαμε προηγουμένως.

Αν για παράδειγμα θέλουμε να διορθώσουμε κάτι στο πεδίο **Περίληψη**, επιλέγουμε το **Διορθώστε κάποιο από αυτά**, που βρίσκεται κάτω από την **Περίληψη**.

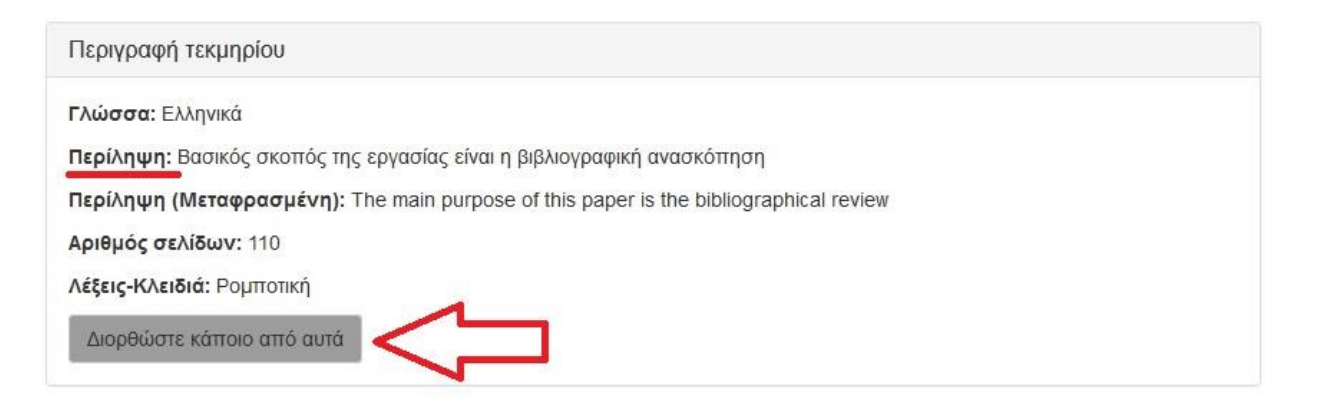

Πατώντας σε αυτό το κουμπί, εμφανίζεται η **Σελίδα 2** του συστήματος, στην οποία συμπληρώνουμε τις περιλήψεις. Αφού κάνουμε την απαραίτητη διόρθωση, είτε πατώντας το

κουμπί Επόμενο , είτε πατώντας το τετράγωνο Αναθεώρηση που βρίσκεται στο πάνω μέρος της σελίδας, ερχόμαστε και πάλι στη σελίδα της Αναθεώρησης.

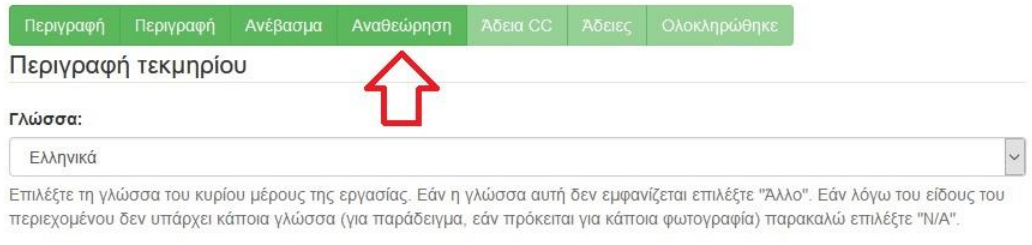

#### Περίληψη:

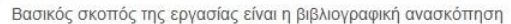

Εισάγετε την περίληψη της εργασίας παρακάτω.

#### Περίληψη (Μεταφρασμένη):

The main purpose of this paper is the bibliographical review

Χρησιμοποιείται εάν η περίληψη είναι διαθέσιμη και σε δεύτερη γλώσσα.

#### Αριθμός σελίδων: \*

110

Εισάγετε το μέγεθος της εργασίας σε σελίδες

#### Αφού κάναμε τον απαραίτητο έλεγχο και τις απαραίτητες διορθώσεις πατάμε το κουμπί Επόμενο .

## **5η Σελίδα. Επιλογή άδειας Creative Commons**

Σε αυτή τη σελίδα της υποβολής, παρέχουμε την απαραίτητη προσωπική μας αδειοδότηση σχετικά με τις επιλογές που παρέχουμε στους αναγνώστες της εργασίας μας. Η επιλογή γίνεται μέσα από λίστα. Η άδεια που επιλέγουμε είναι η **Creative Commons.**

Πληροφορίες σχετικά με τις άδειες Creative commons μπορείτε να βρείτ[ε εδώ](https://creativecommons.org/licenses/?lang=el).

# Υποβολή τεκμηρίου

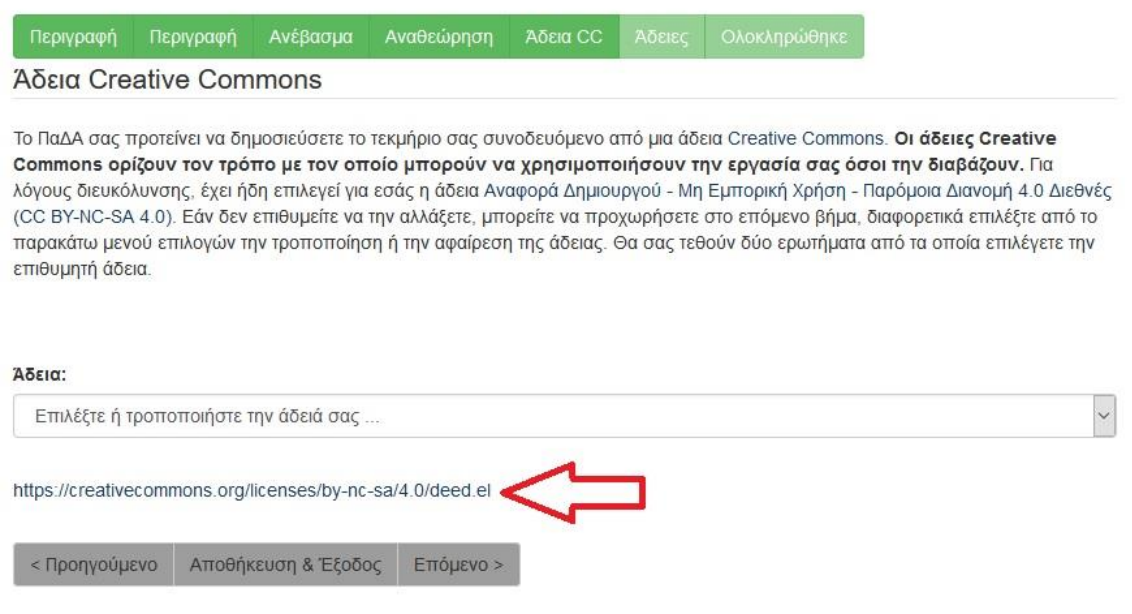

Έχει ήδη προεπιλεγεί η άδεια [Αναφορά Δημιουργού](https://creativecommons.org/licenses/by-nc-sa/4.0/deed.el) - Μη Εμπορική Χρήση - Παρόμοια Διανομή [4.0 Διεθνές \(CC BY](https://creativecommons.org/licenses/by-nc-sa/4.0/deed.el)-NC-SA 4.0).

Εάν παρόλα αυτά, δεν σας καλύπτει μπορείτε να επιλέξετε μια άλλη άδεια Creative Commons.

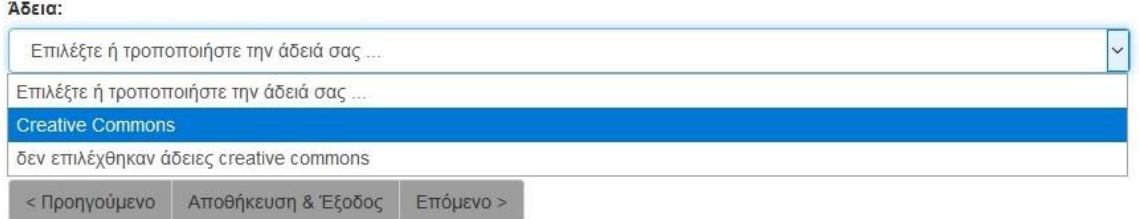

Μόλις πατήσετε *Creative Commons*, εμφανίζονται δύο ερωτήσεις σχετικά με την εκμετάλλευση της εργασίας για εμπορικούς σκοπούς και για την άδεια τροποποίησής της.

Να επιτρέπονται εμπορικές χρήσεις του έργου σας: <sup>6</sup>

O Yes O No

Θα επιτρέψετε τροποποιήσεις στο έργο σας: Θ

O Yes ○ ShareAlike  $O$  No

Για την παροχή της πιο αυστηρής και οριοθετημένης πολιτικής χρήσης επιλέγουμε και στις δυο Επόμενο ερωτήσεις το «**No**» και στη συνέχεια πατάμε την επιλογή:

#### **Σελίδα 6. Χορήγηση άδειας δημοσίευσης υλικού**

Στη συνέχεια εμφανίζεται η 6<sup>η</sup> κατά σειρά <mark>σελίδα</mark> στην οποία παρέχουμε την άδεια στη Βιβλιοθήκη του Πανεπιστημίου Δυτικής Αττικής να δημοσιεύσει την εργασία μας σε ψηφιακή μορφή στο Ιδρυματικό Αποθετήριο. Επίσης, δεσμευόμαστε ότι η κατατεθειμένη εργασία είναι δική μας πνευματική ιδιοκτησία. Για να δώσουμε αυτή την άδεια, κάνουμε κλικ στο πλαίσιο δίπλα από το «**Χορηγώ την άδεια»** και πατάμε το κουμπί «**Ολοκλήρωση υποβολής».**

## Άδεια διάθεσης

Απομένει ένα τελευταίο βήμα: Για να μπορεί το Αποθετήριο να αναπαράγει, μεταφράσει και διανείμει την υποβολή σας παγκοσμίως, πρέπει να συμφωνήσετε με τους ακόλουθους όρους.

Χορηγήστε την προκαθορισμένη άδεια επιλέγοντας 'Χορηγώ την άδεια' και μετά πατώντας 'Ολοκλήρωση υποβολής'.

Δηλώνω ρητά και ανεπιφύλακτα ότι είμαι κάτοχος των πνευματικών δικαιωμάτων της εργασίας και πως το ψηφιακό τεκμήριο που καταθέτω αποτελεί την τελική και εγκεκριμένη από την εξεταστική επιτροπή μορφή της. Παραχωρώ στη Βιβλιοθήκη του Πανεπιστημίου Δυτικής Αττικής το μη-αποκλειστικό δικαίωμα δημοσίευσης και διάθεσης της ψηφιακής μορφής της εργασίας μου εντός και εκτός του δικτύου του, μέσω του Ιδρυματικού Αποθετηρίου, με την προϋπόθεση ότι διατίθεται με την άδεια που έχω επιλέξει κατά την ηλεκτρονική κατάθεση. Η Βιβλιοθήκη δεν ασκεί κανενός είδους επιμέλεια στο περιεχόμενο της εργασίας μου και ως δημιουργός αναλαμβάνω πλήρως την ευθύνη του περιεχομένου της.

Εάν έχετε απορίες σχετικά με την άδεια, επικοινωνήστε με τους διαχειριστές του συστήματος.

#### Άδεια διάθεσης:

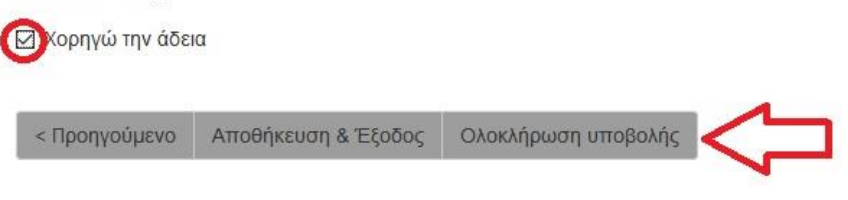

Μετά την ολοκλήρωση υποβολής εμφανίζεται η παρακάτω σελίδα που μας ενημερώνει ότι η υποβολή ολοκληρώθηκε.

# Η υποβολή ολοκληρώθηκε

Η υποβολή σας θα περάσει από την καθιερωμένη διαδικασία ελέγχου. Μόλις ολοκληρωθεί ο έλεγχος και η υποβολή σας εισαχθεί στη συλλογή ή σε περίπτωση που παρουσιαστεί κάποιο πρόβλημα για την επίλυση του οποίου απαιτείται η παρέμβασή σας, θα ενημερωθείτε ηλεκτρονικά. Για την επικοινωνία σας με το Πανεπιστήμιο Δυτικής Αττικής θα χρησιμοποιείται ο ιδρυματικός λογαριασμός σας e-mail πληροφορίες για τον οποίο μπορείτε να λάβετε από το Τμήμα Υποστήριξης Δικτύων. Μπορείτε να ελέγξετε την κατάσταση της υποβολής σας στη σελίδα "Υποβολές" από το μενού "Ο λογαριασμός μου".

Πήγαινε στη Σελίδα Υποβολών

Υποβάλετε ένα νέο τεκμήριο

Σε αυτό το σημείο, η διαδικασία υποβολής της Πτυχιακής εργασίας μας ολοκληρώνεται αλλά **δεν έχει ακόμα δημοσιευθεί** καθώς εκκρεμεί ο έλεγχός της από το παράρτημα της Βιβλιοθήκης που εξυπηρετεί το Τμήμα σας.

# <span id="page-25-0"></span>4.Έλεγχος της Εργασίας

Στο στάδιο ελέγχου, ένα email αποστέλλεται αυτοματοποιημένα από την εφαρμογή στη Βιβλιοθήκη του Τμήματός σας. Το προσωπικό της Βιβλιοθήκης, αφού κάνει τον απαραίτητο έλεγχο, θα εγκρίνει ή θα απορρίψει την υποβολή της εργασίας σας.

Στην περίπτωση που η εργασία σας απορριφθεί, θα λάβετε ένα email στον **ιδρυματικό σας λογαριασμό ηλεκτρονικού ταχυδρομείου (δηλαδή το email που είναι συνδεδεμένο με το όνομα χρήστη και τον κωδικό που χρησιμοποιήσατε για να συνδεθείτε στο Ιδρυματικό Αποθετήριο)**, το οποίο θα αναφέρει τα σημεία που χρειάζονται διόρθωση για να ολοκληρωθεί επιτυχώς η καταχώριση της εργασίας σας.

Αποστολέας : [Ιδρυματικό Αποθετήριο 2 <](mailto:apothetirio@uop.gr)repositorylib2@uniwa.gr>

Θέμα : Ιδρυματικό Αποθετήριο Πανεπιστημίου Δυτικής Αττικής: Η καταχώριση Απορρίφθηκε

Μήνυμα :

Καταχωρίσατε την εργασία με τίτλο: Η ρομποτική εξέλιξη

Στη συλλογή: Πτυχιακές εργασίες

Η καταχώρισή σας απορρίφθηκε από τον/την Διαχειριστής Περιεχομένου Πανεπιστημιούπολη 2 (repositorylib2@uniwa.gr) με την ακόλουθη εξήγηση:

Δεν έχετε ανεβάσει το πλήρες κείμενο της εργασίας σας σε μορφή pdf ψηφιακά υπογεγραμμένο από τον επιβλέποντα.

Η καταχώρισή σας δεν έχει διαγραφεί και είναι προσβάσιμη από τη σελίδα "Υποβολές" στο μενού "Ο λογαριασμός μου": https://polynoe.lib.uniwa.gr/xmlui/mydspace

Βιβλιοθήκη Πανεπιστημίου Δυτικής Αττικής

Αν επιλέξετε τον παραπάνω υπερσύνδεσμο (link) που αναγράφεται στο email και εισάγετε τα ακαδημαϊκά σας διαπιστευτήρια, θα μεταφερθείτε στη σελίδα «Υποβολές & εργασίες ροής».

# Υποβολές & εργασίες ροής

## Ημιτελείς υποβολές

Αυτές είναι μη ολοκληρωμένες υποβολές τεκμηρίων. Μπορείτε επίσης να ξεκινήσετε μια νέα υποβολή.

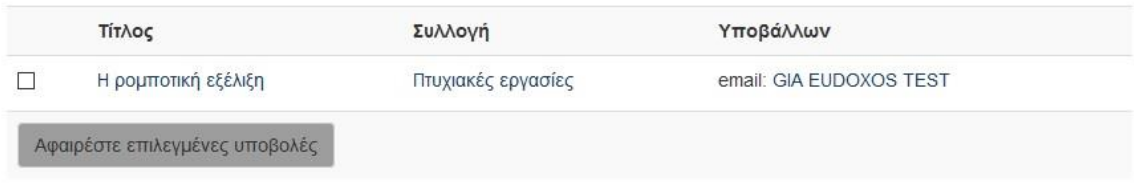

Η εργασία σας εμφανίζεται ως μη ολοκληρωμένη. Αν την επιλέξετε, θα μεταφερθείτε στην ακόλουθη σελίδα. Εδώ, επιλέγετε το κουμπί «**Συνέχιση**» και αφού προβείτε στις αλλαγές που σας επισημάνθηκαν από το προσωπικό της βιβλιοθήκης ολοκληρώνετε την υποβολή της εργασίας σας. Η Βιβλιοθήκη θα ενημερωθεί αυτόματα για να ελέγξει και πάλι την εργασία σας.

### Η ρομποτική εξέλιξη

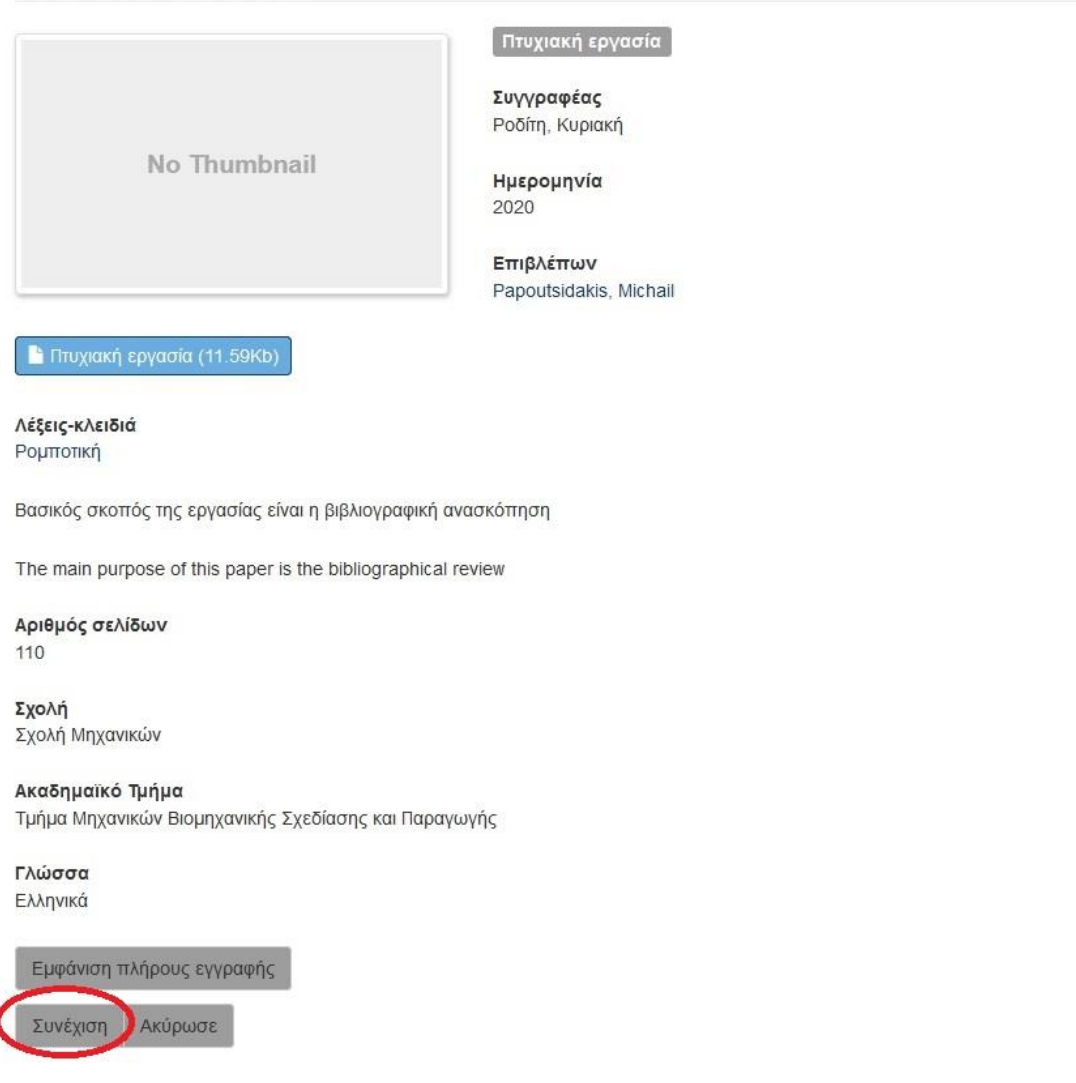

# <span id="page-27-0"></span>5.Ολοκλήρωση της υποβολής

Αν δεν παρουσιαστεί κανένα πρόβλημα κατά τον έλεγχο από το προσωπικό της Βιβλιοθήκης, η εργασία σας καταχωρίζεται και δημοσιεύεται στο Ιδρυματικό Αποθετήριο. Ταυτόχρονα, λαμβάνετε στον ιδρυματικό σας λογαριασμό ηλεκτρονικού ταχυδρομείου ένα email το οποίο επιβεβαιώνει την ολοκλήρωση της διαδικασίας απόθεσης, αλλά και σας δίνει τον άμεσο υπερσύνδεσμο (hyperlink) με τον οποίο μπορείτε να έχετε άμεση πρόσβαση σε αυτή.

Αποστολέας : [Ιδρυματικό Αποθετήριο 2 <](mailto:apothetirio@uop.gr)repositorylib2@uniwa.gr>

Θέμα : Ιδρυματικό Αποθετήριο Πανεπιστημίου Δυτικής Αττικής: Η καταχώριση Εγκρίθηκε και Προστέθηκε στο Αποθετήριο

Μήνυμα :

Καταχωρίσατε: Η ρομποτική εξέλιξη

Στη συλλογή: Πτυχιακές εργασίες

Η καταχώρισή σας εγκρίθηκε και προστέθηκε στο Ιδρυματικό Αποθετήριο του Πανεπιστημίου Δυτικής Αττικής, με το ακόλουθο αναγνωριστικό:

<https://polynoe.lib.uniwa.gr/xmlui/handle/11400/147>

Χρησιμοποιείτε αυτό το αναγνωριστικό, όταν παραθέτετε την καταχώρισή σας. Ευχαριστούμε!

Βιβλιοθήκη Πανεπιστημίου Δυτικής Αττικής